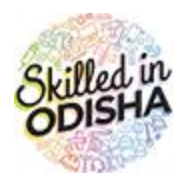

## **Odisha Skill Development Authority**

Government of Odisha

# **Skill Competition USER MANUAL**

#### CONTENTS

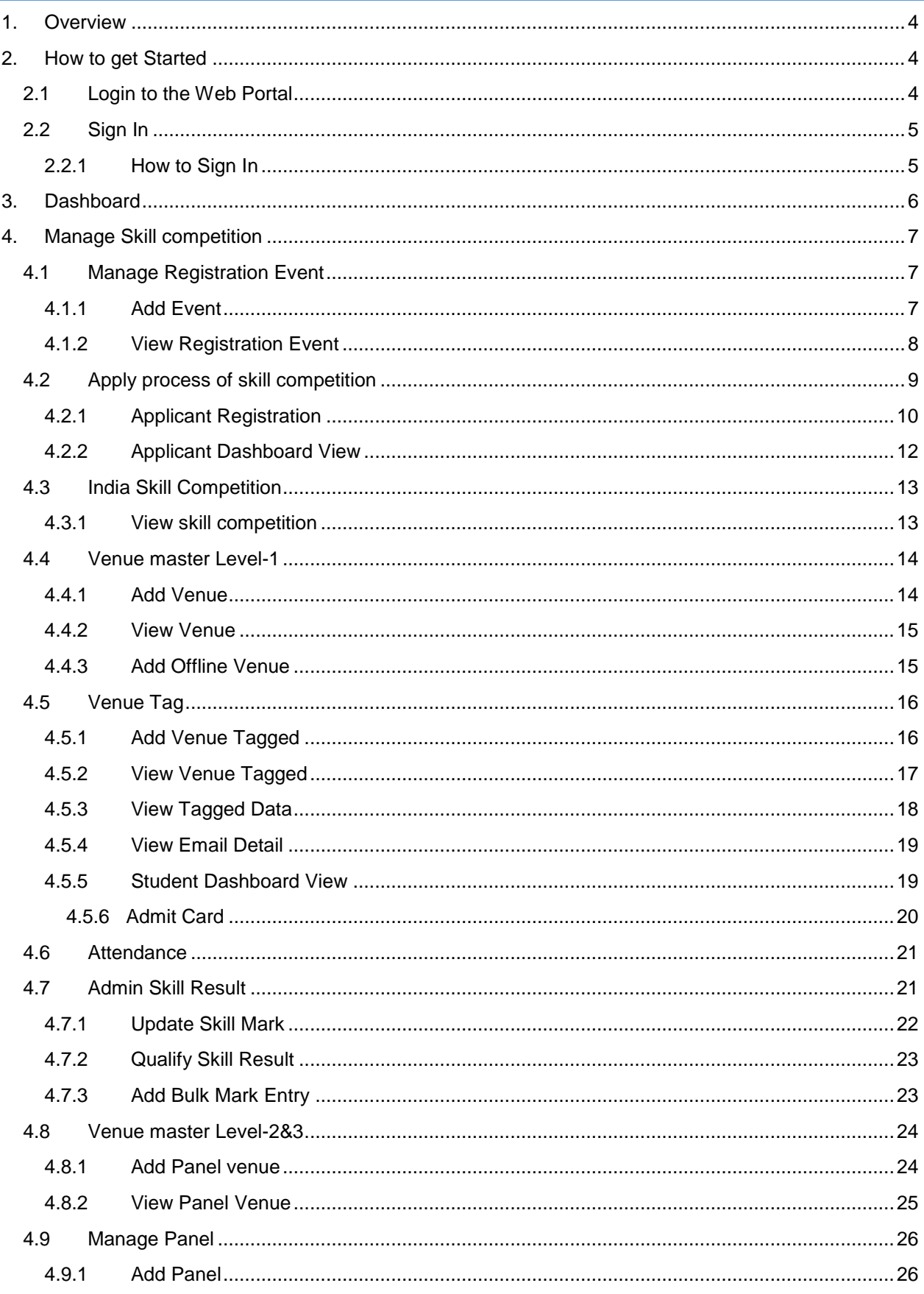

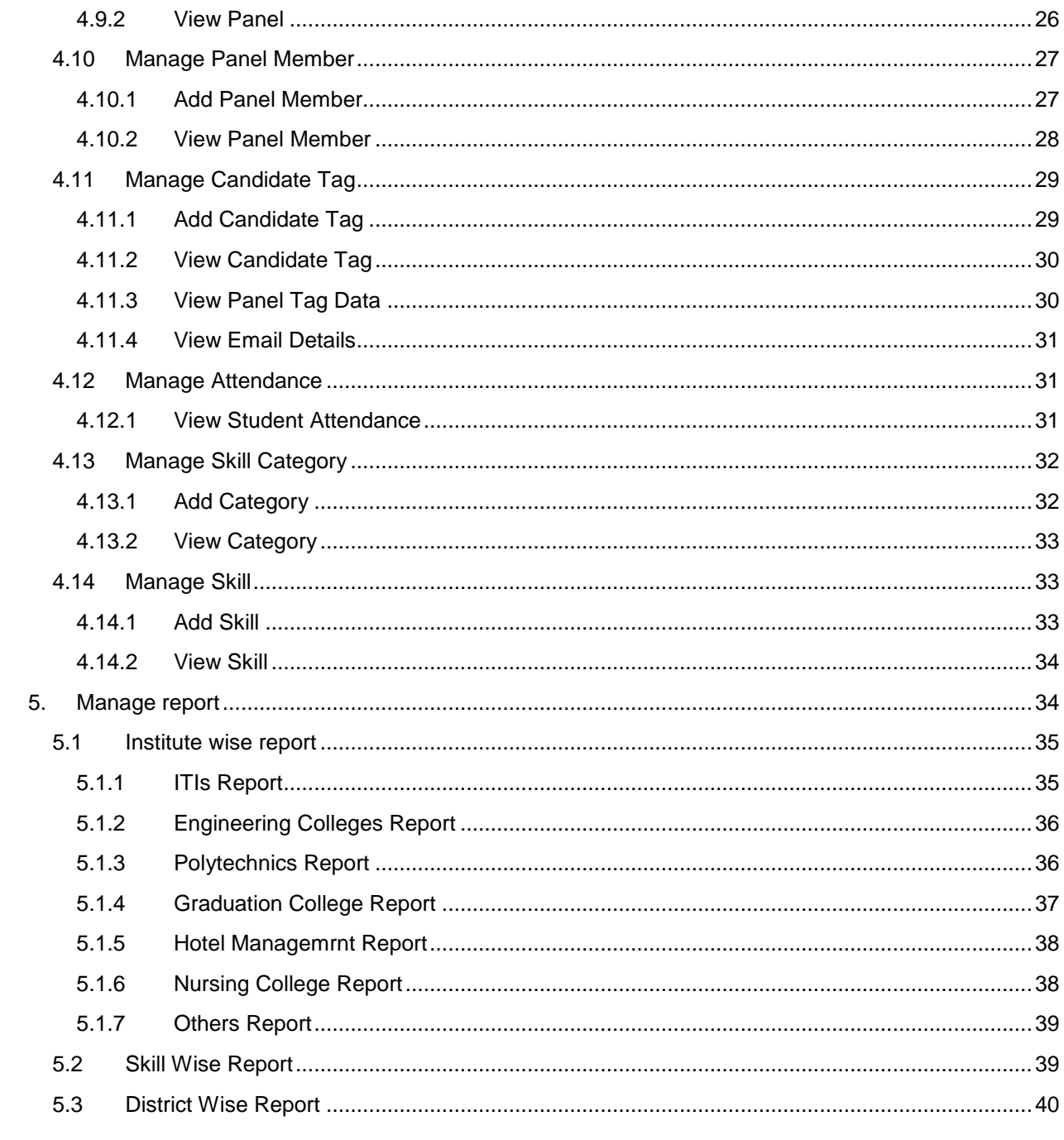

### <span id="page-3-0"></span>1. OVERVIEW

The Odisha Skill Development Authority works on an overarching mission to bring transformative human development through skilling of youth and making Skilled-in-Odisha -a Global Brand. It aims to skill 6.7 Lakh youth in next 2 years. Towards this an 18-month roadmap was presented on 17th June, 2016 by the Hon'ble Chief Minister Shri Naveen Patnaik. The organization will be setting up 44 Government-run it is which will be overhauled for creating engagement, energy and accountability.

#### <span id="page-3-1"></span>2. HOW TO GET STARTED

#### <span id="page-3-2"></span>2.1 LOGIN TO THE WEB PORTAL

To access the application, enter the URL in the internet browser. You are navigated to the Welcome screen displaying the scheme details. Refer **Fig. 2-1**-

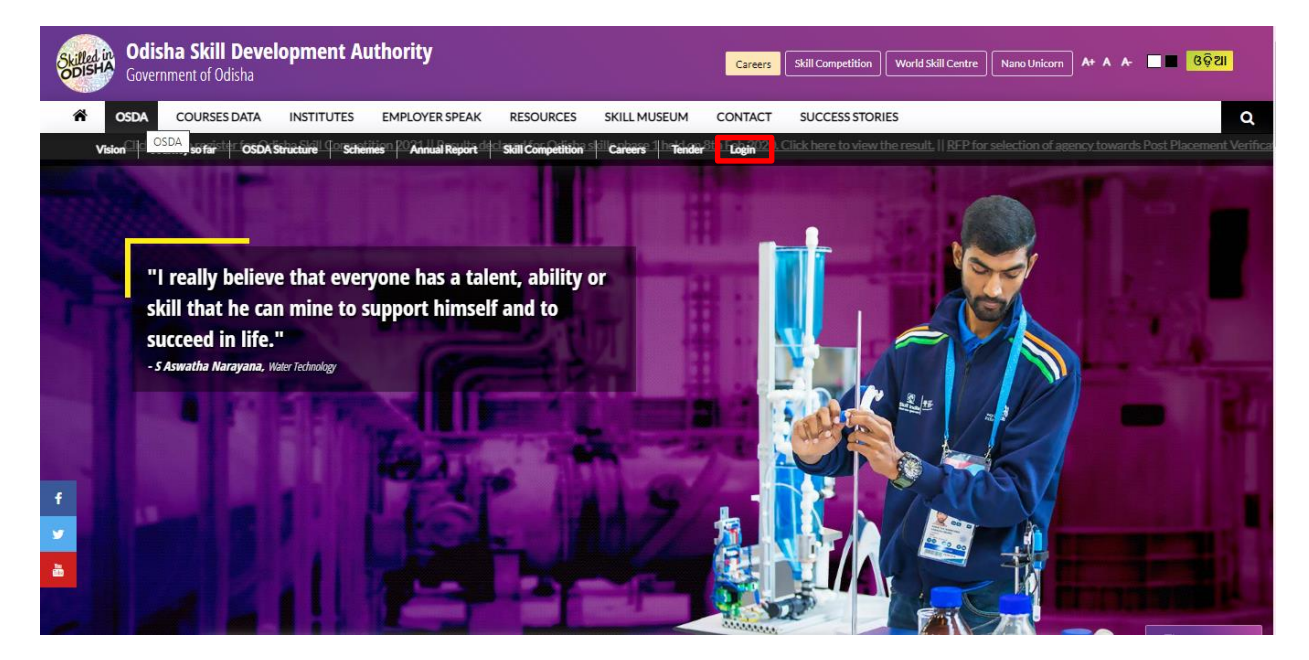

**Figure 2-1** Welcome Screen

<span id="page-3-3"></span>With reference to Fig. 2-1:

Click on the Login button as highlighted in the above figure, to navigate to the login page.

Doing so, you are redirected to the login screen. Refer **Fig. 2-2**-

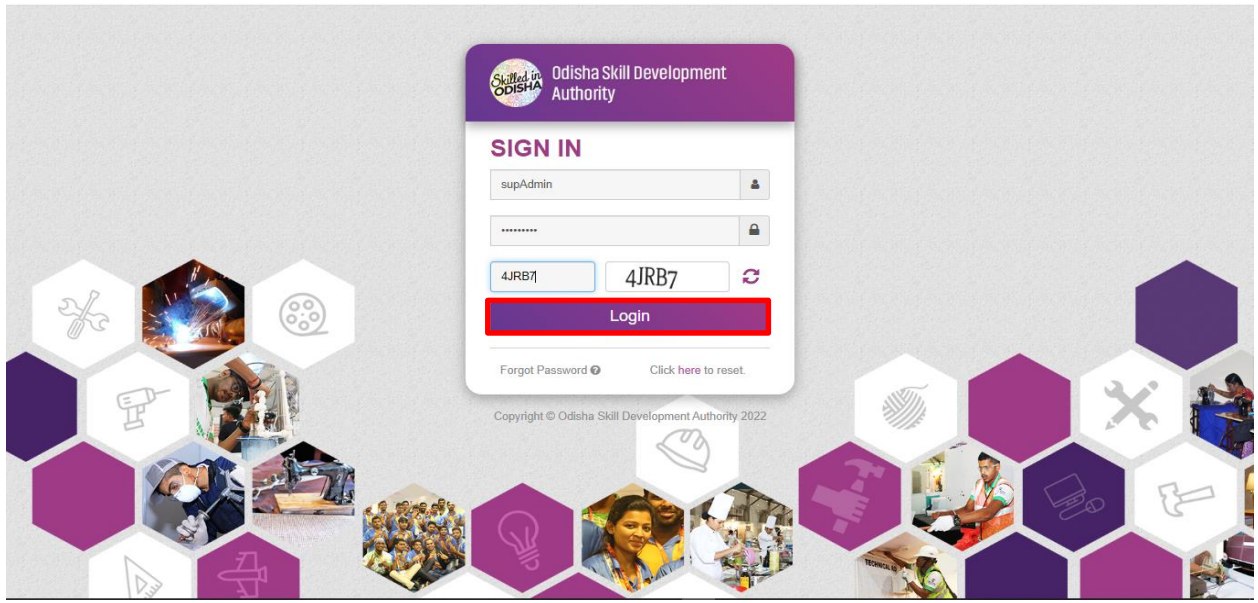

**Figure 2-2** Login Screen

#### <span id="page-4-2"></span><span id="page-4-0"></span>2.2 SIGN IN

To access the portal, you need to provide your username and password generated at the time of registration. These credentials are used for Sign In, i.e. gaining access into the system.

#### <span id="page-4-1"></span>2.2.1 HOW TO SIGN IN

In the Welcome screen displayed, click the Login option as highlighted in Fig. 2-1, to get navigated to the Login screen. Refer **Fig. 2-2**:

- Enter the **Username** address and **Password** in the respective textbox given.
- Enter the Captcha displayed for security reasons.
- Click the **Log in** button.
- In case, you have forgotten the login password, then click the **Forgot Password**? link.

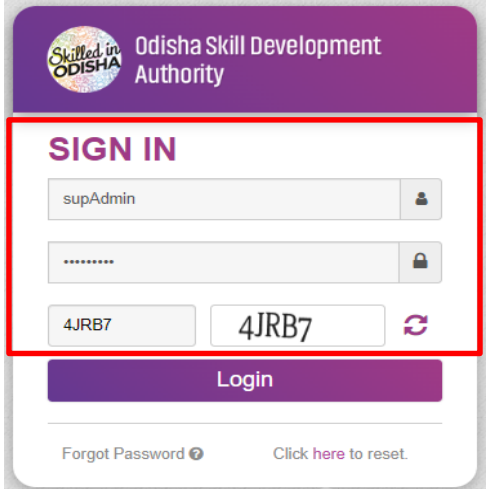

<span id="page-4-3"></span>**Figure 2-3** Login Screen

#### <span id="page-5-0"></span>3. DASHBOARD

Landing onto the user dashboard on successful login, you will be able to access Information related to skill competition such as, refer **Fig. 3-1**:

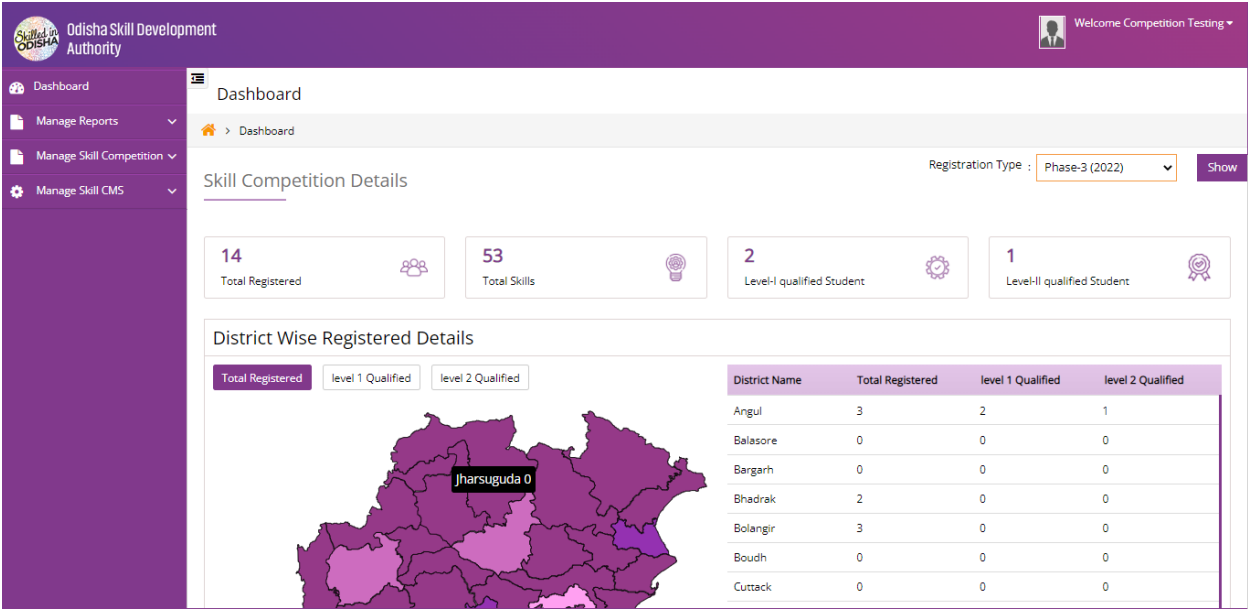

**Figure 3-1** Dashboard

- <span id="page-5-1"></span>**Total Numbers of Register done.**
- **Total Skill**
- **Numbers of Level-1 Qualified Student**
- **Numbers of Level-2 Qualified Student**
- **Map View District wise registration details**

The left-hand side menu gives the list of important global and primary links which can be navigated along one-by-one to study each of them in detail.

The left menu consists of the following menus-

- **Dashboard**
- **Manage Skill Competition**
- **Manage Skill CMS**
- **Manage Report**

#### <span id="page-6-0"></span>4. MANAGE SKILL COMPETITION

The **Manage Skill Competition** can be discussed under the following heads-

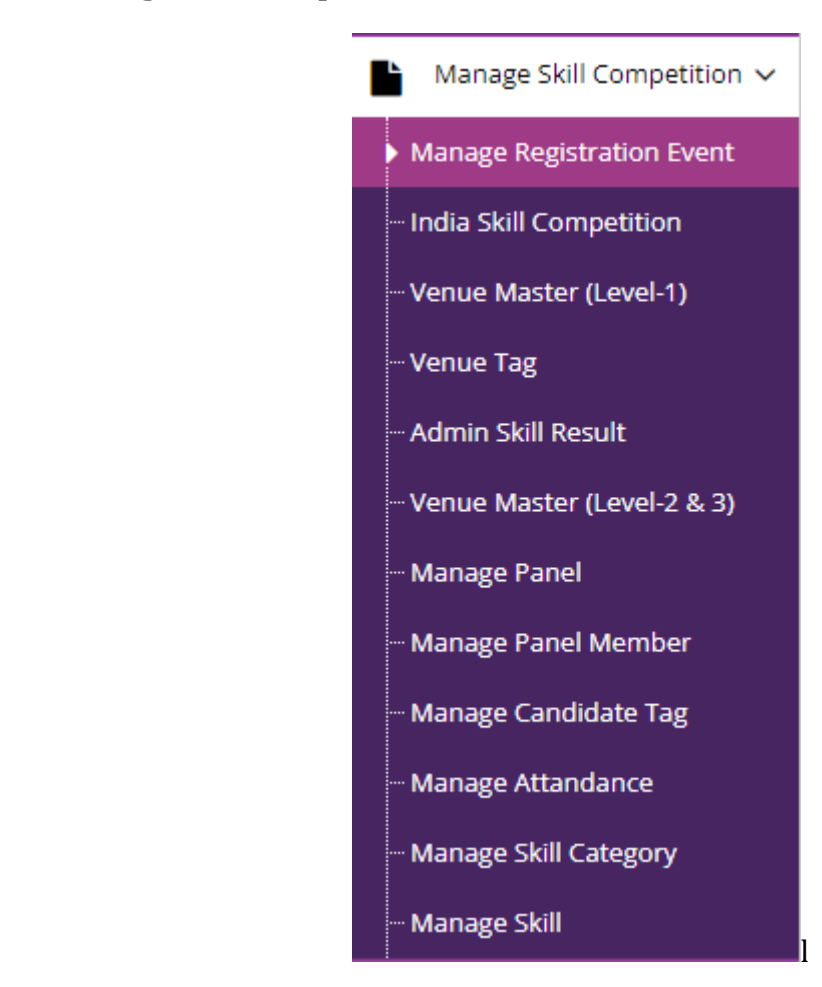

<span id="page-6-3"></span> **Figure 4-1** Manage Skill Competition Screen

#### <span id="page-6-2"></span><span id="page-6-1"></span>4.1 MANAGE REGISTRATION EVENT

#### 4.1.1 ADD EVENT

To add event, click the **Manage Registration Event** link under Manage Skill Competition. This will take you to the Add Screen, where you can enter the Phase **Name** and **Select Registration Year** in the respective field provided then click **Save** button to Create Event.

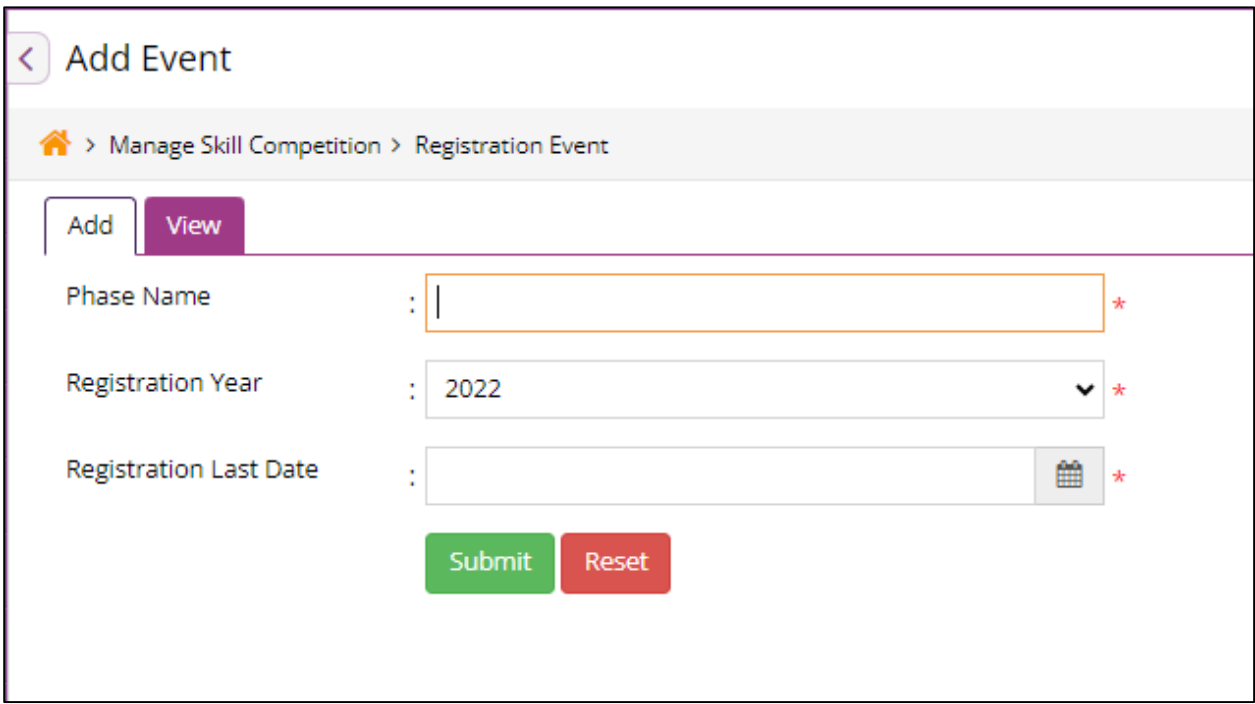

**Figure 4-2** Add Event Screen

<span id="page-7-1"></span>Referring to **Fig. 4-2**:

In the **Add Event** Section:

- Enter **Phase Name** in the given text box.
- **•** Select **Registration Year** from the dropdown menu.
- Select the **Registration Last Date**.
- In order to add New **Event,** click **Submit** Button.
- In order to clear data, click on **Reset** Button.

#### <span id="page-7-0"></span>4.1.2 VIEW REGISTRATION EVENT

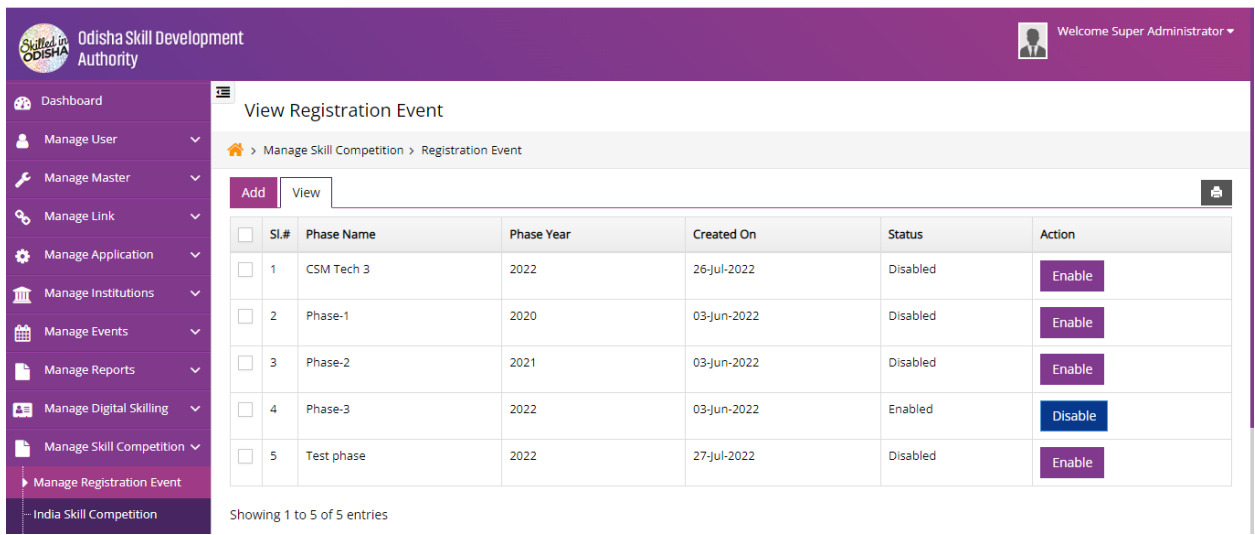

<span id="page-8-1"></span>Referring to **Fig. 4-3**,

Here, the user can access the information regarding **Registered Events** in a list view manner consisting of phase name, phase year, created on and record status.

To make **Registered Event** publish, click the **Enable** option for the respective record.

Here, the user can only publish one record at a time.

#### <span id="page-8-0"></span>4.2 APPLY PROCESS OF SKILL COMPETITION

After the Event Creation or finalization applicant can register for skill competition.

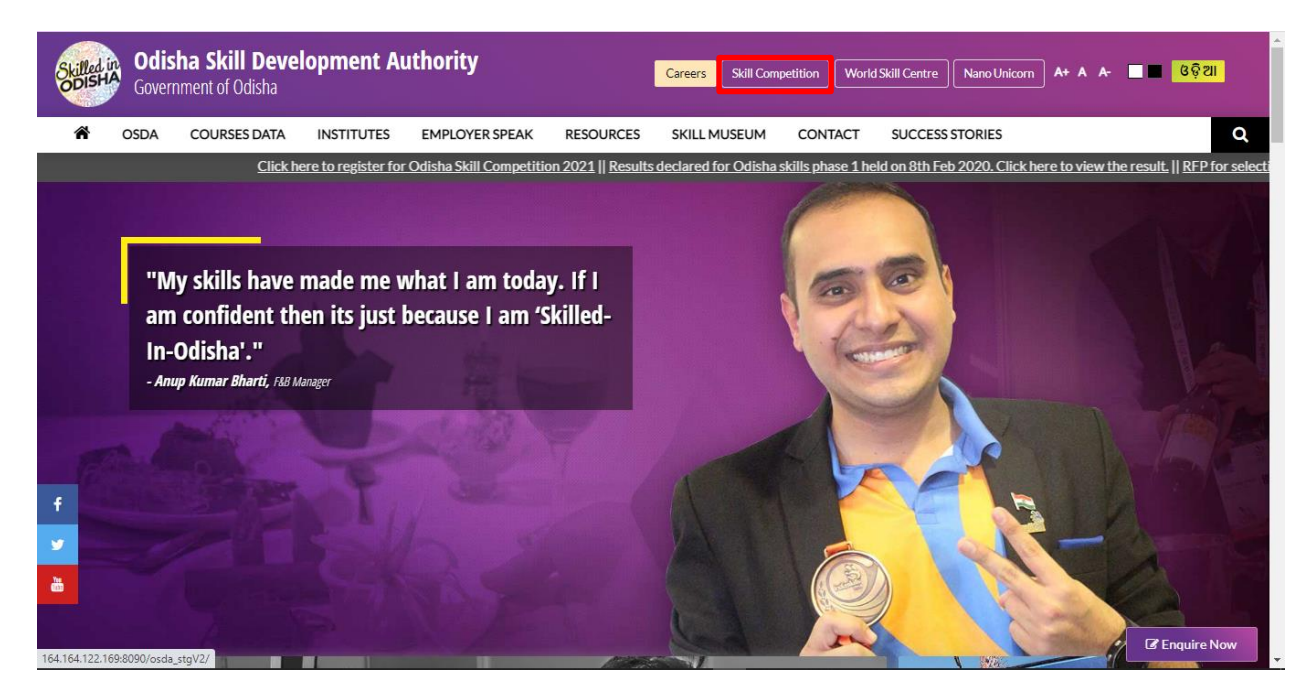

 **Figure 4-4** Welcome Screen

<span id="page-8-2"></span>Referring to **Fig. 4-4:**

In order to apply for skill competition, the candidate needs to visit OSDA Website and go to skill competition page by clicking on skill competition link as shown in the Fig. 4-4.

#### <span id="page-9-0"></span>4.2.1 APPLICANT REGISTRATION

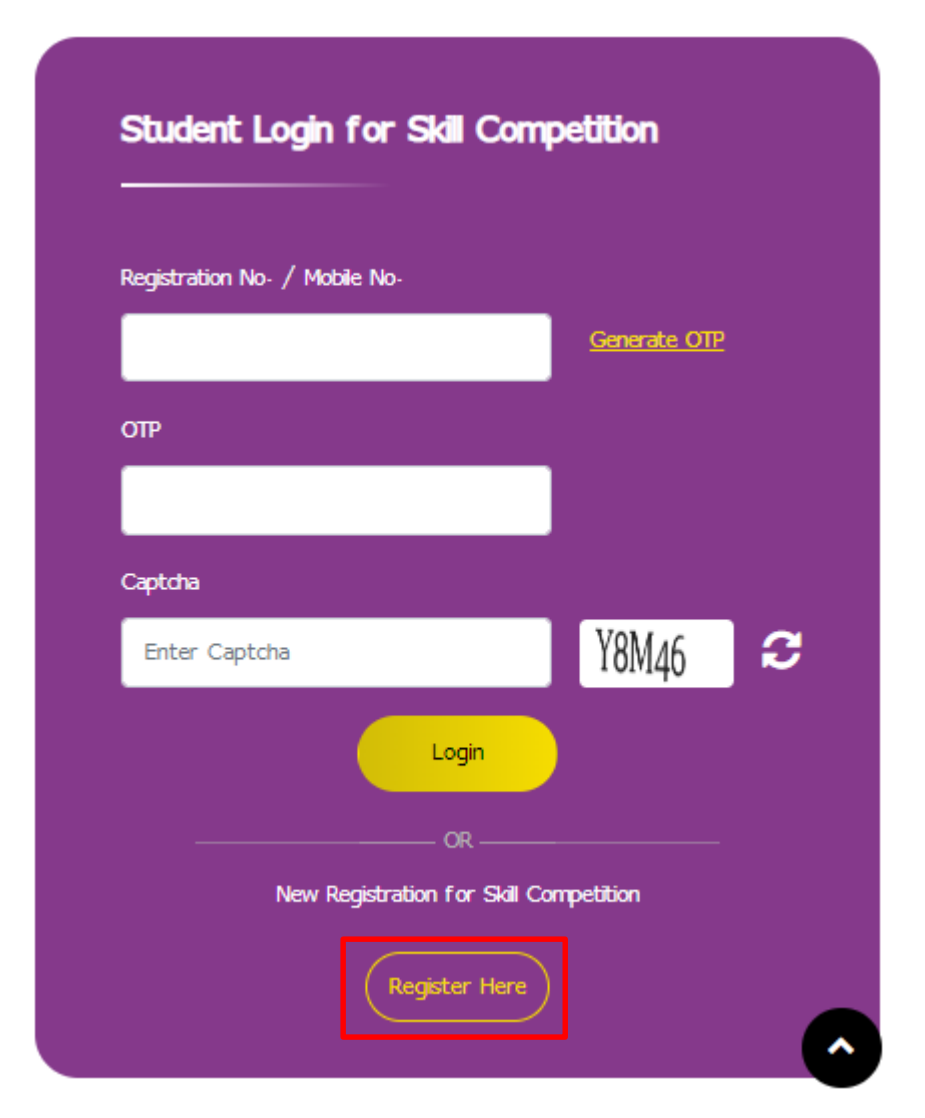

<span id="page-9-1"></span> **Figure 4-5** Login/Registration Screen

Referring to **Fig. 4-5:**

For applicant registration, you need to click on **Register Here** button.

Doing so, you will be re-directed to registration page. Refer to Fig.4-6.

In the Skill Competition Welcome Page, Eligibility and last date for registration Information are mentioned.

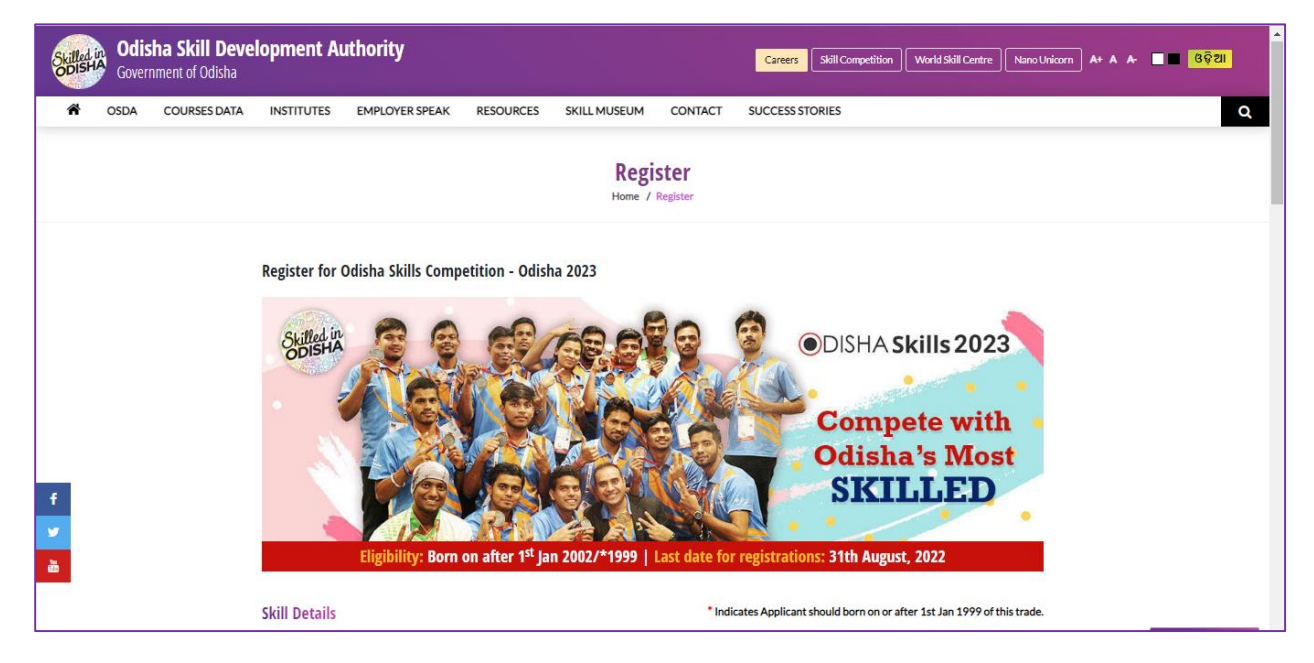

 **Figure 4-6** Registration Screen (Part-1)

<span id="page-10-0"></span>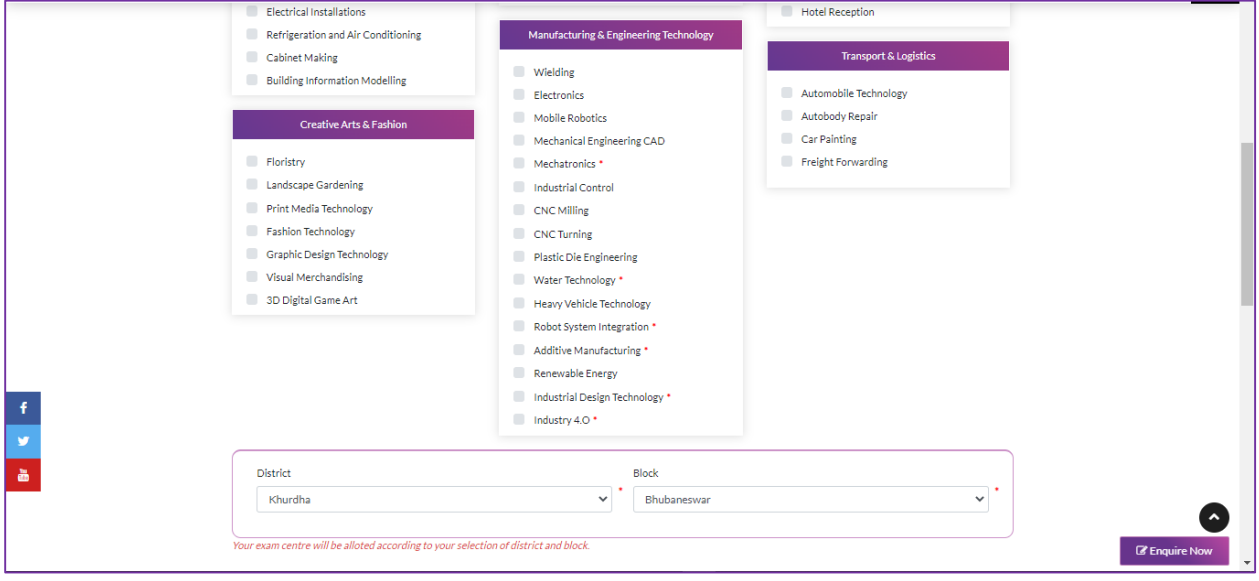

<span id="page-10-1"></span> **Figure 4-7** Registration Form Screen (Part-2)

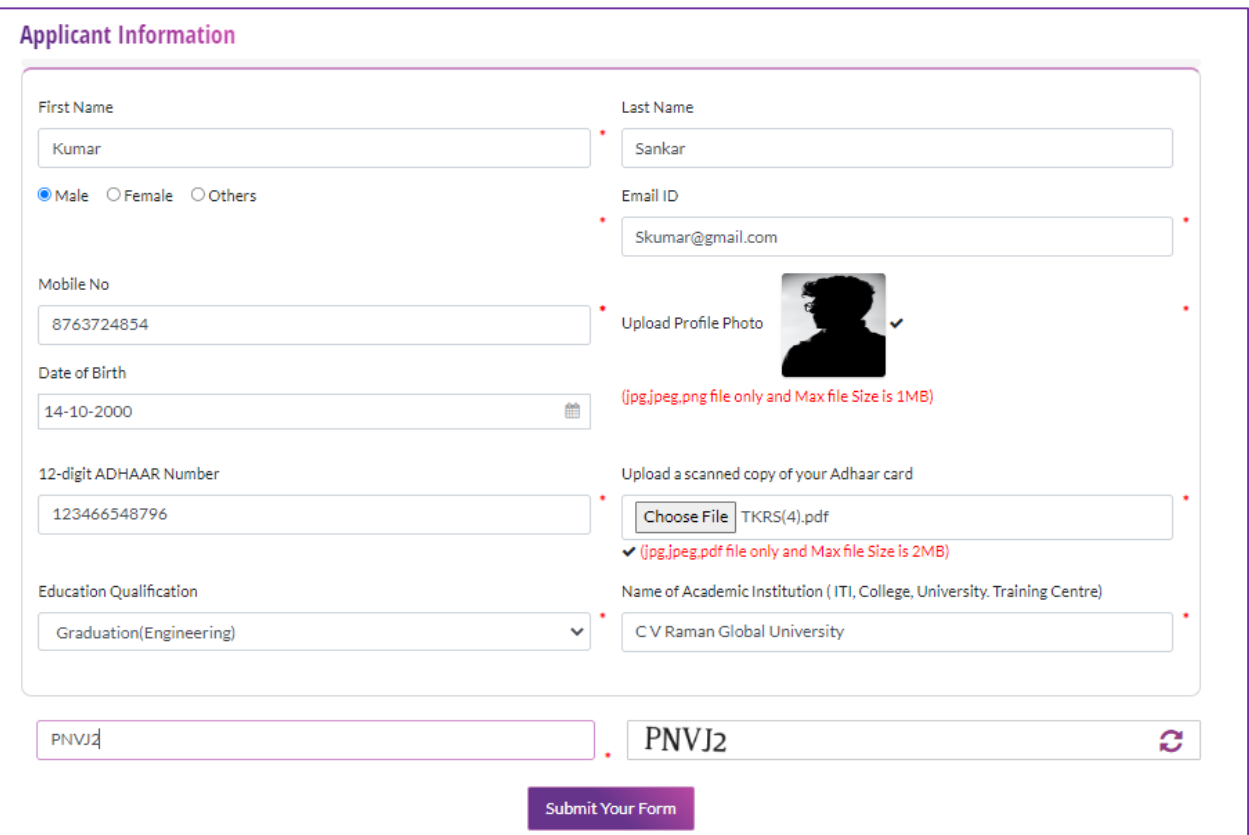

<span id="page-11-1"></span> **Figure 4-8** Registration Form Screen (Part-3)

#### Referring to **Fig. 4-8**

For the applicant registration, you need to fill out all the asked information in the respective fields.

#### <span id="page-11-0"></span>4.2.2 APPLICANT DASHBOARD VIEW

Once registered successfully, you can view the following Applicant Dashboard displaying your name, contact and other registration details, refer Fig. 4-9:

| <b>Odisha Skill Development Authority</b><br>ODISHAL<br>Government of Odisha                                                                             |                                                                          | Careers                                                   | <b>World Skill Centre</b><br><b>Skill Competition</b>   | $\hat{\phantom{a}}$<br>Nano Unicorn A+ A A- 4 4 4 3 9 21 |
|----------------------------------------------------------------------------------------------------|--------------------------------------------------------------------------|-----------------------------------------------------------|---------------------------------------------------------|----------------------------------------------------------|
| 谷<br><b>OSDA</b><br><b>COURSES DATA</b><br><b>INSTITUTES</b><br><b>EMPLOYER SPEAK</b>                                                                    | <b>RESOURCES</b><br><b>SKILL MUSEUM</b>                                  | CONTACT<br><b>SUCCESS STORIES</b>                         |                                                         | $\alpha$                                                 |
|                                                                                                    | <b>Skill Competition Dashboard</b><br>Home / Skill Competition Dashboard |                                                           |                                                         |                                                          |
| $\langle \circ \rangle$<br>$\frac{1}{2}$                                                                                                    | Regd No.: - OS20222000001<br>Registered On<br>12-Aug-2022                | Applied Skill<br><b>IT Software Solution for Business</b> | Oualification<br>Graduation(Engineering)                |                                                          |
| Lalbahadur Lalit Kumar<br>Jena                                                                                                    | $\overline{\mathcal{C}}$<br>$(\times)$<br>Registered<br>Level-1          | $(\ast)$<br>Level-2                                       | $(\times)$<br>$\pmb{\times}$<br>Level-3<br>Final Result |                                                          |
| Email<br>罓<br>lalit0jena@gmail.com<br>Mobile<br>Ω                                                                                                    | LEVEL 1                                                                  | LEVEL 2                                                   | LEVEL 3                                                 |                                                          |
| +918763724854<br>$\mathbf f$<br>Aadhar Number<br>区<br>123450987601<br>$\bullet$<br>Date of Birth<br>薗<br>01-Aug-2022<br>ä<br>Gender<br>$\varphi$<br>Male | Status<br><b>NA</b>                                                      | <b>Status</b><br><b>NA</b>                                | Status<br><b>NA</b>                                     |                                                          |
| District<br>A<br>Khurdha                                                                                                    |                                                                          |                                                           |                                                         | <b>E</b> Enquire Now<br>$\overline{\phantom{a}}$         |

<span id="page-12-2"></span> **Figure 4-9** Applicant Dashboard Screen

#### <span id="page-12-0"></span>4.3 INDIA SKILL COMPETITION

The details of various types of skill competition organized in India can be viewed under India Skill Competition section.

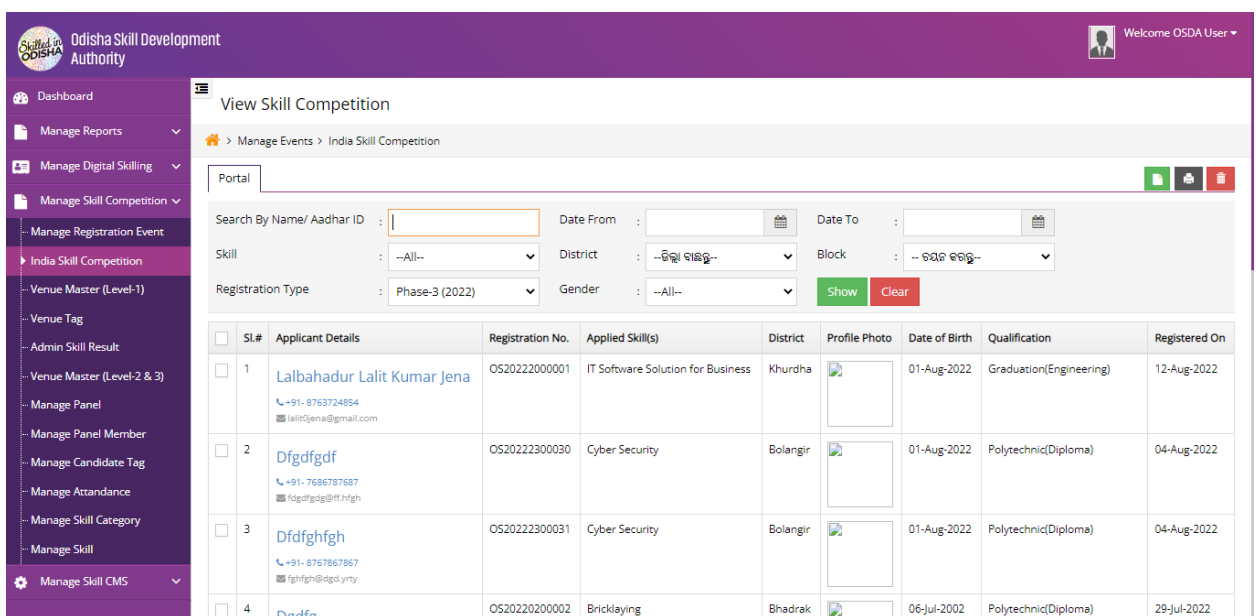

#### <span id="page-12-1"></span>4.3.1 VIEW SKILL COMPETITION

**Figure 4-10** View Skill Competition Screen

<span id="page-12-3"></span>Referring to **Fig. 4-10**, the User can view registered applicants in a list view manner consisting of **Applicant Details, Registration Number, Applied Skills, District, Profile Photo, Date of Birth, Qualification, and registered on**.

The user can make use of the search panel, the list displayed can be filtered.

In order to delete any particular application, select that application and click the **delete** option located in the top right corner for the respective record.

The user can download the whole record by clicking on download button located in right top corner.

#### <span id="page-13-1"></span><span id="page-13-0"></span>4.4 VENUE MASTER LEVEL-1

#### 4.4.1 ADD VENUE

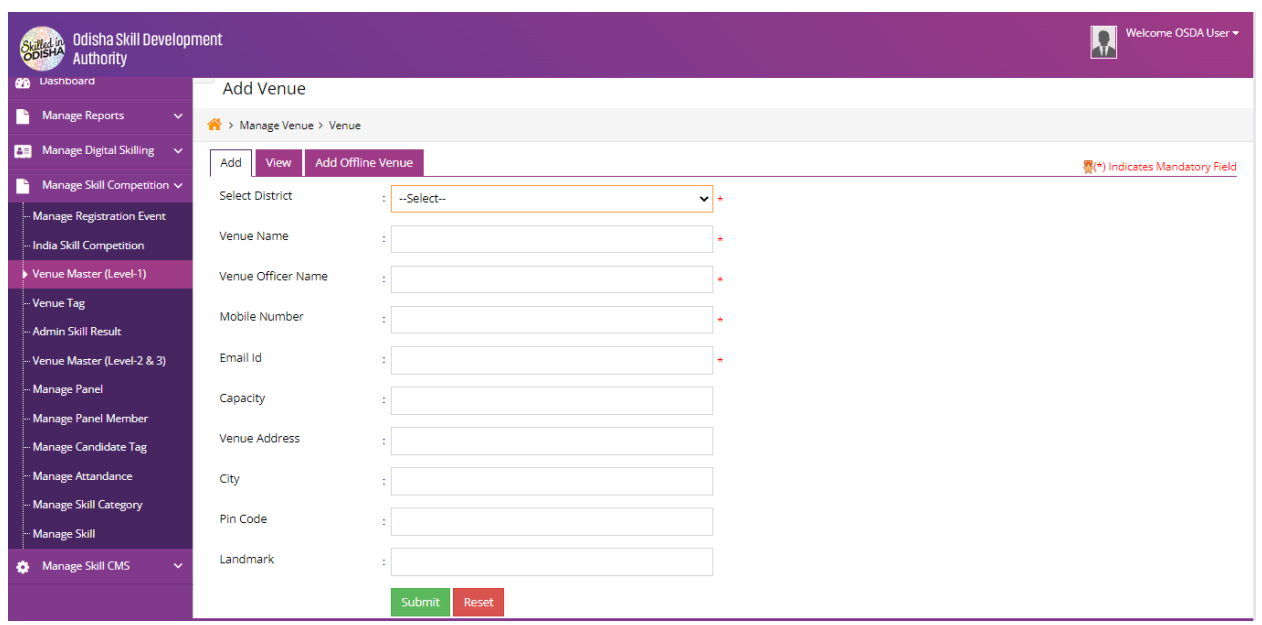

**Figure 4-11** Add Venue Screen

<span id="page-13-2"></span>Referring to **Fig. 4-11**:

In the **Add Venue** Section:

- Select **District** form the dropdown field.
- Enter **Venue Name** in the given text box.
- Enter **Venue Officer Name** in the given text box.
- Enter **Mobile Number** in the given text box.
- Enter **Email ID** in the given text box.
- Enter **Capacity** in the given text box.
- Enter **Venue Address** in the given text box.
- Enter **City** in the given text box.
- Enter **Pin Code** in the given text box.
- Enter **Land Mark** in the given text box.
- In order to add New **Venue** click **Submit** Button.
- In order to clear data from the fields, click on **Reset** Button.

#### <span id="page-14-0"></span>4.4.2 VIEW VENUE

| Odisha Skill Development<br>Skilled in<br>Authority |        |                                                             |                             |                           |                 |                            |                   |          | hī              | Welcome OSDA User =      |                             |  |  |  |
|-----------------------------------------------------|--------|-------------------------------------------------------------|-----------------------------|---------------------------|-----------------|----------------------------|-------------------|----------|-----------------|--------------------------|-----------------------------|--|--|--|
| <b>B</b> Dashboard                                  | E      | <b>View Venue</b>                                           |                             |                           |                 |                            |                   |          |                 |                          |                             |  |  |  |
| <b>Manage Reports</b><br>$\checkmark$               |        | > Manage Event > View Venue                                 |                             |                           |                 |                            |                   |          |                 |                          |                             |  |  |  |
| Manage Digital Skilling $\sim$<br>團                 |        | ® B ®<br>Add Offline Venue<br>$\blacksquare$<br>Add<br>View |                             |                           |                 |                            |                   |          |                 |                          |                             |  |  |  |
| Manage Skill Competition V                          |        | Venue Name<br><b>District</b><br>Clear<br>$\checkmark$      |                             |                           |                 |                            |                   |          |                 |                          |                             |  |  |  |
| Manage Registration Event                           |        | Show<br>--Select--<br>÷<br>×                                |                             |                           |                 |                            |                   |          |                 |                          |                             |  |  |  |
| - India Skill Competition                           |        | Published Venue(s) Unpublished Venue(s)                     |                             |                           |                 |                            |                   |          |                 |                          |                             |  |  |  |
| Venue Master (Level-1)                              |        |                                                             | SI.# Venue Name             | <b>Venue Officer Name</b> | <b>District</b> | Email                      | Contact<br>Number | Capacity | Created<br>On   | Updated<br>On            | Edit                        |  |  |  |
| Venue Tag                                           |        |                                                             |                             |                           |                 |                            |                   |          |                 |                          |                             |  |  |  |
| - Admin Skill Result                                | П      |                                                             | fdgdfg                      | dfgdfg                    | Angul           | hfgfhfh@dfdgdfgd.fdgdfg    | 7575756756        | 100      | 27-Jul-2022     | 28-Jul-2022              | $\overline{\mathcal{E}}$    |  |  |  |
| - Venue Master (Level-2 & 3)                        | п      | $\overline{2}$                                              | Angul Venue One             | Rahul                     | Bargarh         | rahulkumarsaw1@gmail.com   | 7978879849        | 100      | 10-jun-<br>2022 | $\sim$                   | $\overline{\mathscr{E}}$    |  |  |  |
| Manage Panel                                        | $\Box$ | 3                                                           | <b>GOVT.ITI BERHAMPUR</b>   | <b>DR.RAJAT PANIGRAHI</b> | Ganjam          | principal itibam@in.com    | 9438293909        | 200      | 09-Aug-<br>2021 | $\overline{\phantom{a}}$ | $\pmb{\mathcal{E}}$         |  |  |  |
| -- Manage Panel Member                              |        |                                                             |                             |                           |                 |                            |                   |          |                 |                          |                             |  |  |  |
| Manage Candidate Tag                                | $\Box$ | 4                                                           | <b>GOVT.ITI BHUBANESWAR</b> | Er. Jeetamitra Satpathy   | Khurdha         | principalitibbsr@gmail.com | 9437453836        | 100      | 09-Aug-<br>2021 | ÷.                       | $\mathcal{L}_{\mathcal{L}}$ |  |  |  |
| Manage Attandance                                   | □      | 5                                                           | <b>GOVT. ITI BALASORE</b>   |                           | <b>Balasore</b> |                            |                   |          | 09-Aug-         | $\ddot{\phantom{1}}$     | $\mathcal{E}$               |  |  |  |
| -- Manage Skill Category                            |        |                                                             |                             |                           |                 |                            |                   |          | 2021            |                          |                             |  |  |  |
| Manage Skill                                        | $\Box$ | 6                                                           | <b>GOVT. ITI BOLANGIR</b>   |                           | Bolangir        |                            |                   |          | 09-Aug-<br>2021 | $\sim$                   | $\overline{\mathscr{E}}$    |  |  |  |
| Manage Skill CMS<br>$\checkmark$<br>۰               | п      | 7                                                           | <b>GOVT. ITI CUTTACK</b>    |                           | Cuttack         |                            |                   |          | 09-Aug-<br>2021 | $\ddot{\phantom{1}}$     | $\pmb{\mathscr{E}}$         |  |  |  |

**Figure 4-12** View Venue Screen

<span id="page-14-2"></span>Referring to **Fig. 4-12**, The User can view registered Venues, in a list view manner consisting of **Venue Name, Venue Officer Name, District, Email, Contact Number, Venue Capacity.**

Making use of the search panel, the list displayed can be filtered.

In order to make any changes, the user will click on the **Edit** option for the respective record. Once the record modified, update them by clicking on update button.

In Order to **Publish/ Un-publish** the created record, check/select the particular record and click on **Publish/Un-Publish** icon located on right corner.

#### <span id="page-14-1"></span>4.4.3 ADD OFFLINE VENUE

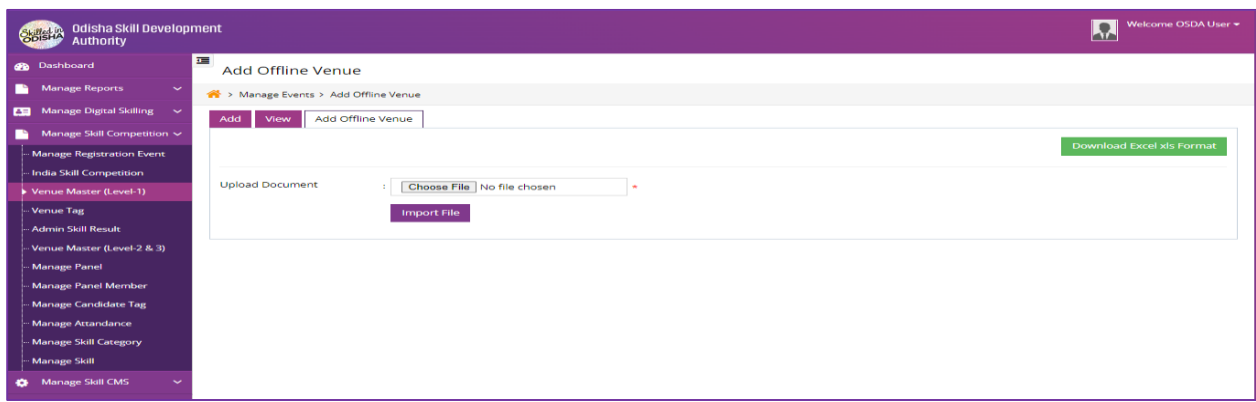

<span id="page-14-3"></span>**Figure 4-13** Add Offline Venue Screen

Referring to **Fig. 4-13,** in order to Enter **offline venue Details,** the User needs to download the given excel format and filled it out with the venue details then upload it in the respective given field and click on import button to upload the record.

#### <span id="page-15-0"></span>4.5 VENUE TAG

For tagging the venue to the applicants appearing exam on the scheduled date and time for various districts, click the Venue Tag link in the left menu.

#### <span id="page-15-1"></span>4.5.1 ADD VENUE TAGGED

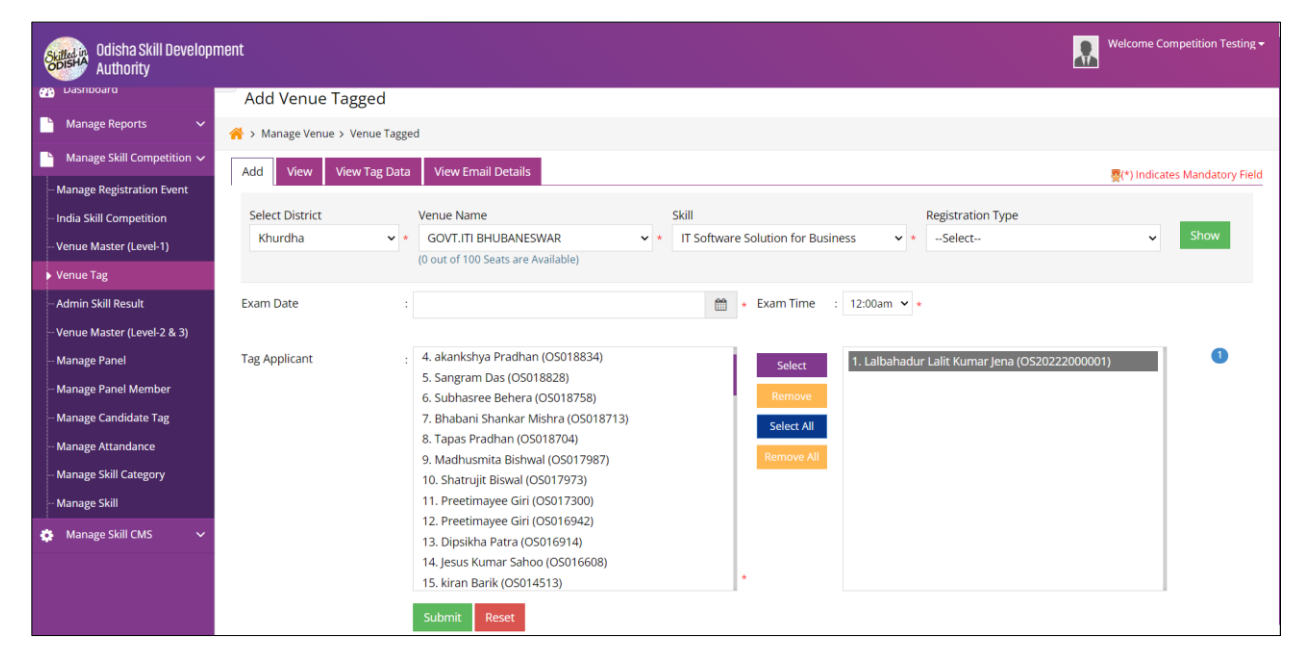

**Figure 4-14** Add Venue tagged Screen

<span id="page-15-2"></span>Referring to **Fig. 4-14,** the user can select particular candidate name and tag them to respective venue.

The user can make use of the search panel, the list displayed can be filtered.

In the **Tag Venue** Section:

- Select the **Exam Date and Time** from the Calendar field.
- **Tag Applicant** as shown in the Fig.4-14.
- In order to **Add Venue Tag,** click **Submit** Button.
- In order to clear data from the field, click on **Reset** Button

#### <span id="page-16-0"></span>4.5.2 VIEW VENUE TAGGED

|   | Odisha Skill Development<br><b>Authority</b> |                         |                                                                                                    |                                       |                                          |                  |       |                | $\overline{\mathbf{u}}$ | Welcome Competition Testing - |                          |  |  |  |
|---|----------------------------------------------|-------------------------|----------------------------------------------------------------------------------------------------|---------------------------------------|------------------------------------------|------------------|-------|----------------|-------------------------|-------------------------------|--------------------------|--|--|--|
|   | Dashboard                                    | 彊                       | <b>View Venue Tag</b>                                                                                                    |                                       |                                          |                  |       |                |                         |                               |                          |  |  |  |
|   | <b>Manage Reports</b><br>$\checkmark$        |                         | > Manage Event > View Venue Tag                                                                                                    |                                       |                                          |                  |       |                |                         |                               |                          |  |  |  |
|   | Manage Skill Competition ~                   | Add                     | <b>View Email Details</b><br><b>View Tag Data</b><br>View                                                                                         |                                       |                                          |                  |       |                |                         |                               |                          |  |  |  |
|   | Manage Registration Event                    |                         | $\bullet$                                                                                                    |                                       |                                          |                  |       |                |                         |                               |                          |  |  |  |
|   | India Skill Competition                      |                         | Registration<br><b>District</b><br>Venue<br>: -- Select--<br>: -Select--<br>Phase-3 (2022)<br>$\checkmark$<br>$\checkmark$<br>$\check{~}$<br>Type |                                       |                                          |                  |       |                |                         |                               |                          |  |  |  |
|   | Venue Master (Level-1)                       | Skill                   |                                                                                                    |                                       |                                          |                  |       |                |                         |                               |                          |  |  |  |
|   | Venue Tag                                    |                         | $-A$ II $-$<br>Clear<br>÷.<br>Show<br>$\checkmark$                                                                                                |                                       |                                          |                  |       |                |                         |                               |                          |  |  |  |
|   | <b>Admin Skill Result</b>                    | SL#                     | <b>District</b>                                                                                                    | <b>Venue Name</b>                     | <b>Exam Date</b>                         | No. Of Candidate | Level | <b>Details</b> | <b>Created On</b>       | Edit                          |                          |  |  |  |
|   | Venue Master (Level-2 & 3)                   |                         | Khurdha                                                                                                    | <b>GOVT.ITI BHUBANESWAR</b>           | <b>IT Software Solution for Business</b> | 22-Aug-2022      |       | L1             | D.                      | 22-Aug-2022                   | $\overline{\mathscr{E}}$ |  |  |  |
|   | <b>Manage Panel</b>                          | $\overline{2}$          | Khurdha                                                                                                    | <b>GOVT.ITI BHUBANESWAR</b>           | <b>Painting and Decorating</b>           | 06-Jul-2022      | -1    | L1             | 目                       | 29-Jun-2022                   | $\pmb{\mathcal{E}}$      |  |  |  |
|   | Manage Panel Member                          | $\overline{\mathbf{3}}$ | Cuttack                                                                                                    | DRIEMS AUTONOMOUS ENGINEERING COLLEGE | <b>Plumbing and Heating</b>              | 30-Jun-2022      | J.    | L1             | B                       | 28-Jun-2022                   | $\pmb{\mathcal{E}}$      |  |  |  |
|   | Manage Candidate Tag                         | 4                       | Angul                                                                                                    | Angul Venue One                       | <b>Plumbing and Heating</b>              | 28-Jun-2022      |       | L1             | B                       | 24-Jun-2022                   | $\bullet$                |  |  |  |
|   | Manage Attandance                            |                         |                                                                                                    |                                       |                                          |                  |       |                |                         |                               |                          |  |  |  |
|   | Manage Skill Category                        |                         | Showing 1 to 4 of 4 entries                                                                                                    |                                       |                                          |                  |       |                |                         |                               |                          |  |  |  |
|   | Manage Skill                                 |                         |                                                                                                    |                                       |                                          |                  |       |                |                         |                               |                          |  |  |  |
| ۰ | <b>Manage Skill CMS</b><br>$\checkmark$      |                         |                                                                                                    |                                       |                                          |                  |       |                |                         |                               |                          |  |  |  |

**Figure 4-15** View Venue tagged Screen

<span id="page-16-1"></span>Referring to **Fig. 4-15**, the User can view applicant details tagged to Venues, in a list view manner consisting of **Venue Name, Skill, Exam Date, Number of Candidate, level, details, created on, Edit.**

Making use of the search panel, the list displayed can be filtered as per the search criteria given.

In order to make any changes, click the Edit option for the respective record. Once the record is modified, keep informed them by clicking on update button.

#### <span id="page-17-0"></span>4.5.3 VIEW TAGGED DATA

| Odisha Skill Development<br><b>Skilled in</b><br>Authority      |                                |                                                                                                |                |                | Welcome Competition Testing =<br>0<br><b>AI</b> |  |  |  |  |  |  |  |  |  |
|-----------------------------------------------------------------|--------------------------------|------------------------------------------------------------------------------------------------|----------------|----------------|-------------------------------------------------|--|--|--|--|--|--|--|--|--|
| <b>B</b> Dashboard                                              | 彊<br><b>View Candidate Tag</b> |                                                                                                |                |                |                                                 |  |  |  |  |  |  |  |  |  |
| <b>Manage Reports</b><br>$\checkmark$                           |                                | > Manage Skill Competition > View Candidate Tag                                                |                |                |                                                 |  |  |  |  |  |  |  |  |  |
| Manage Skill Competition ~                                      | Add                            | <b>View Email Details</b><br>View Tag Data<br>View                                             | e              |                |                                                 |  |  |  |  |  |  |  |  |  |
| Manage Registration Event                                       |                                |                                                                                                |                |                |                                                 |  |  |  |  |  |  |  |  |  |
| India Skill Competition                                         |                                | Show<br>Registration<br>Phase-3 (2022)<br>$\sim$<br>$\checkmark$                               |                |                |                                                 |  |  |  |  |  |  |  |  |  |
| Venue Master (Level-1)                                          |                                | Type                                                                                           |                |                |                                                 |  |  |  |  |  |  |  |  |  |
| Venue Tag                                                       |                                | <b>Registered Candidate</b><br>Sl.# Skill Name<br><b>Total Tagged</b><br><b>Total Untagged</b> |                |                |                                                 |  |  |  |  |  |  |  |  |  |
| Admin Skill Result                                              |                                | IT Software Solution for Business                                                              | $\mathbf{1}$   | Q              | $\circ$                                         |  |  |  |  |  |  |  |  |  |
| Venue Master (Level-2 & 3)                                      | $\overline{2}$                 | Plumbing and Heating                                                                           | $\overline{2}$ |                | $\mathbf{1}$                                    |  |  |  |  |  |  |  |  |  |
| - Manage Panel                                                  | 3                              | Painting and Decorating                                                                        | $\mathbf{1}$   | œ              | $\circ$                                         |  |  |  |  |  |  |  |  |  |
| Manage Panel Member                                             | $\overline{4}$                 | Electronics                                                                                    | $\circ$        | $\sigma$       | $\circ$                                         |  |  |  |  |  |  |  |  |  |
| Manage Candidate Tag                                            | 5                              | Mechatronics                                                                                   | $\circ$        | $\overline{0}$ | $\circ$                                         |  |  |  |  |  |  |  |  |  |
| Manage Attandance                                               | 6                              | <b>CNC Turning</b>                                                                             | $\mathbf{0}$   | $\overline{0}$ | $\circ$                                         |  |  |  |  |  |  |  |  |  |
| Manage Skill Category                                           | z                              | Bricklaying                                                                                    | $\bar{2}$      | $\mathbf 0$    | $\overline{2}$                                  |  |  |  |  |  |  |  |  |  |
| <b>Manage Skill</b>                                             | 8                              | <b>Beauty Therapy</b>                                                                          | $\mathbf 0$    | $\mathbf{0}$   | $\mathbb O$                                     |  |  |  |  |  |  |  |  |  |
| Manage Skill CMS<br>۰<br>$\checkmark$                           | 9                              | Plastering and Drywall Systems                                                                 | $\circ$        | $\mathbf{0}$   | $\circ$                                         |  |  |  |  |  |  |  |  |  |
|                                                                 | 10                             | Bakery                                                                                         | $\circ$        | $\mathbf 0$    | $\circ$                                         |  |  |  |  |  |  |  |  |  |
|                                                                 | 11                             | <b>Electrical Installations</b>                                                                | $\mathbf{0}$   | $\overline{0}$ | $\circ$                                         |  |  |  |  |  |  |  |  |  |
|                                                                 |                                |                                                                                                |                |                |                                                 |  |  |  |  |  |  |  |  |  |
| C Odisha Skill Development Authority 2022. All Rights Reserved. |                                |                                                                                                |                |                |                                                 |  |  |  |  |  |  |  |  |  |

**Figure 4-16** View tagged Screen

<span id="page-17-1"></span>Referring to **Fig. 4-16,** here the user can view all the candidate tagged details in a list view manner, consisting of **skill name, registered candidate, total tagged, total untagged details.**

In order to view tagged data, the user needs to select **Registration Type** from the dropdown field and click the **Show** button.

#### <span id="page-18-0"></span>4.5.4 VIEW EMAIL DETAIL

|   | Odisha Skill Development<br>Skilled<br>ODIS<br>Authority |                |                                                                       |                 |                                       |                             |                         |                               | $\blacksquare$<br>$\overline{\mathbf{u}}$ | Welcome Competition Testing - |  |  |  |
|---|----------------------------------------------------------|----------------|-----------------------------------------------------------------------|-----------------|---------------------------------------|-----------------------------|-------------------------|-------------------------------|-------------------------------------------|-------------------------------|--|--|--|
|   | <b>B</b> Dashboard                                       | 産              | <b>View Venue Tag</b>                                                 |                 |                                       |                             |                         |                               |                                           |                               |  |  |  |
|   | <b>Manage Reports</b><br>$\checkmark$                    |                | > Manage Event > View Venue Tag                                       |                 |                                       |                             |                         |                               |                                           |                               |  |  |  |
|   | Manage Skill Competition ~                               | Add            | <b>A</b><br><b>View Email Details</b><br><b>View Tag Data</b><br>View |                 |                                       |                             |                         |                               |                                           |                               |  |  |  |
|   | <b>Manage Registration Event</b>                         |                |                                                                       |                 |                                       |                             |                         |                               |                                           |                               |  |  |  |
|   | India Skill Competition                                  |                | <b>District</b><br>÷.                                                 | --Select--      | Venue<br>$\checkmark$                 | : -Select--<br>$\checkmark$ | Registration<br>Type    | Phase-3 (2022)<br>$\check{~}$ |                                           |                               |  |  |  |
|   | Venue Master (Level-1)                                   |                | From Exam<br>$\sim$                                                   |                 | 饂<br>To Exam Date:                    | 篇                           |                         |                               |                                           |                               |  |  |  |
|   | Venue Tag                                                |                | Show<br>Date                                                          |                 |                                       |                             |                         |                               |                                           |                               |  |  |  |
|   | <b>Admin Skill Result</b>                                |                |                                                                       |                 |                                       |                             |                         |                               |                                           |                               |  |  |  |
|   | Venue Master (Level-2 & 3)                               | SI, #          | <b>Exam Date</b>                                                      | <b>District</b> | <b>Venue Name</b>                     |                             | <b>Tagged Candidate</b> | <b>Mail Sent Candidate</b>    | <b>Mail Failed Candidate</b>              | <b>Set Scheduler</b>          |  |  |  |
|   | Manage Panel                                             |                | 28-Jun-2022                                                           | Angul           | Angul Venue One                       |                             |                         |                               | $\mathbf 0$                               | Send Email                    |  |  |  |
|   | Manage Panel Member                                      | $\overline{2}$ | 30-Jun-2022                                                           | Cuttack         | DRIEMS AUTONOMOUS ENGINEERING COLLEGE |                             |                         |                               | $\mathbf 0$                               | Send Email                    |  |  |  |
|   | Manage Candidate Tag                                     | 3              | 06-Jul-2022                                                           | Khurdha         | <b>GOVT.ITI BHUBANESWAR</b>           |                             |                         |                               | $\mathbf 0$                               | Send Email                    |  |  |  |
|   | Manage Attandance                                        | 4              | 22-Aug-2022                                                           | Khurdha         | <b>GOVT.ITI BHUBANESWAR</b>           |                             | $\overline{1}$          | $\mathbf{0}$                  | $\overline{1}$                            | Send Email                    |  |  |  |
|   | Manage Skill Category                                    |                |                                                                       |                 |                                       |                             |                         |                               |                                           |                               |  |  |  |
|   | Manage Skill                                             |                |                                                                       |                 |                                       |                             |                         |                               |                                           |                               |  |  |  |
| ۰ | Manage Skill CMS<br>$\checkmark$                         |                |                                                                       |                 |                                       |                             |                         |                               |                                           |                               |  |  |  |

**Figure 4-17** View Email Details Screen

<span id="page-18-2"></span>Referring to **Fig. 4-17,** the user can view the exam-scheduled date along with their tagged venues and district, to which they belong.

Making use of the search panel, the list displayed can be filtered as per the search criteria given.

In order to send mail to the Authorized User, click the **send** button with the respective listed items.

#### <span id="page-18-1"></span>4.5.5 STUDENT DASHBOARD VIEW

Here Student will get details information regarding **exam**, **profile information**.

| Skilled in               |             | <b>Odisha Skill Development Authority</b><br>Government of Odisha                      |                              | <b>Skill Competition</b><br>Careers                                            | <b>World Skill Centre</b>                | $A + A - A -$<br>Nano Unicorn | $B = 8620$           |  |
|--------------------------|-------------|----------------------------------------------------------------------------------------|------------------------------|--------------------------------------------------------------------------------|------------------------------------------|-------------------------------|----------------------|--|
| -63                      | <b>OSDA</b> | <b>COURSES DATA</b><br><b>INSTITUTES</b>                                               | <b>EMPLOYER SPEAK</b>        | <b>RESOURCES</b><br><b>SKILL MUSEUM</b>                                        | CONTACT<br><b>SUCCESS STORIES</b>        |                               | Q                    |  |
|                          |             |                                                                                        |                              | <b>Skill Competition Dashboard</b><br>Home / Skill Competition Dashboard       |                                          |                               |                      |  |
|                          |             |                                                                                        | Regd No.: - OS20222000001    |                                                                                |                                          |                               |                      |  |
|                          |             | $\circ$<br>plicar that political training<br>The Mexican Secretary and Contractor<br>o | Registered On<br>12-Aug-2022 | Applied Skill<br><b>IT Software Solution for Business</b>                      | Qualification<br>Graduation(Engineering) |                               |                      |  |
|                          |             | Lalbahadur Lalit Kumar<br>Jena                                                         | $\checkmark$<br>Registered   | $\overline{\phantom{0}}$<br>$\left( \ \mathbf{x}\right)$<br>Level-2<br>Level-1 | $(\times)$<br>Level-3                    | $\cdot$<br>Final Result       |                      |  |
| f                        |             | Email<br>$D=0$<br>lalit0jena@gmail.com                                                 | LEVEL 1                      | LEVEL 2                                                                        | LEVEL 3                                  |                               |                      |  |
| $\overline{\phantom{a}}$ |             | Mobile<br>Ω<br>+918763724854<br>Aadhar Number<br>区                                     | Status<br><b>NA</b>          | Status<br><b>NA</b>                                                            | Status<br><b>NA</b>                      |                               |                      |  |
| 画                        |             | 123450987601<br>Date of Birth<br>图<br>01-Aug-2022                                      | <b>A</b> Download Admit Card |                                                                                |                                          |                               | <b>E</b> Enquire Now |  |
|                          |             | Gender                                                                                 |                              |                                                                                |                                          |                               |                      |  |

**Figure 4-18** Student Dashboard Screen

<span id="page-18-3"></span>Referring to **Fig. 4-18,** the user can view the exam-scheduled date along with their tagged venues and district, to which they belong.

In the same process the user will get their admit card for level-2 & 3 Exam.

The user can download their admit card as shown in the fig.4-18.

<span id="page-19-0"></span>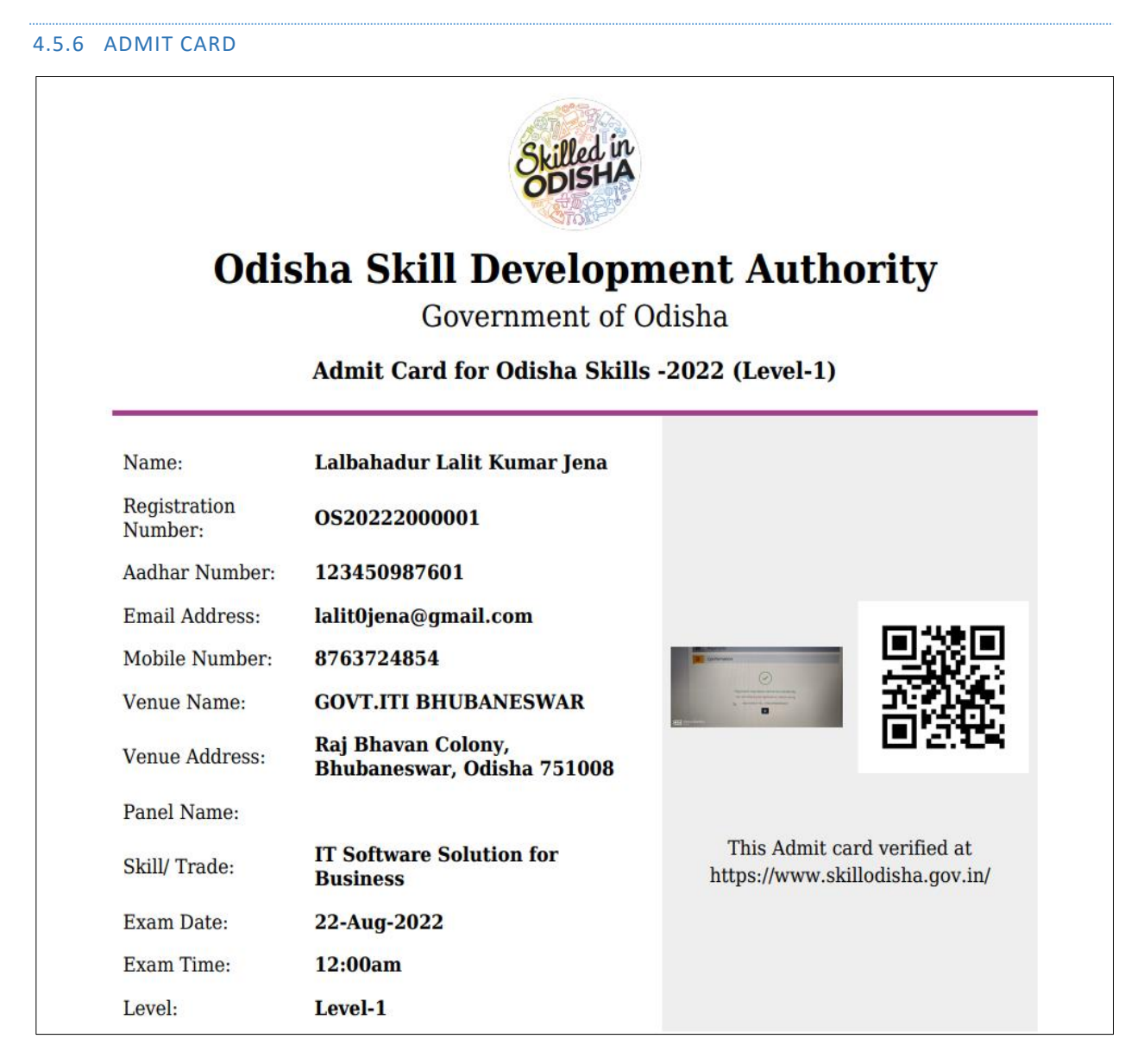

**Figure 4-19** Student Admit Card Screen

<span id="page-19-1"></span>Referring to **Fig. 4-19,** the user can view their admit card, after downloaded that from the dashboard view.

The user has to carry their admit card to the tagged venue, there they need to verify their admit card through the tagged venue officer, after verification done by the venue officer the user will appear for the exam.

#### <span id="page-20-0"></span>4.6 ATTENDANCE

In this section the tagged officer will verify and put the attendance of all the appeared candidates.

The tagged officer can approved/ reject the **attendance** based on the verification of admit card details.

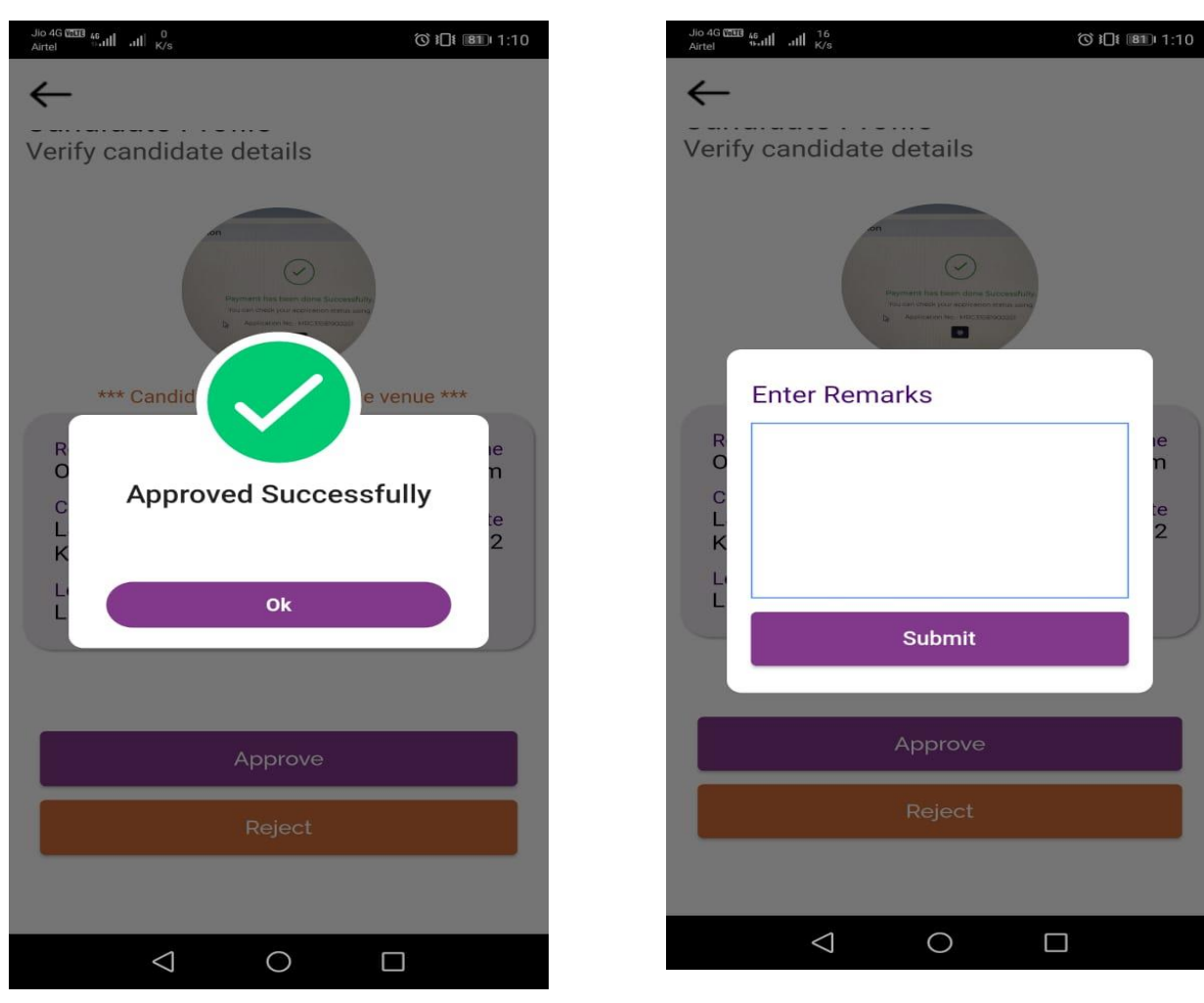

**Figure 4-20** Attendance Approve Screen **Figure 4-21** Attendance Rejection Screen

<span id="page-20-3"></span>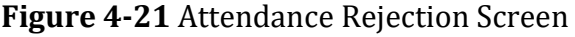

<span id="page-20-2"></span>Upon rejecting the attendance, the tagged officer has to put their rejection remarks, referring to **Fig. 4-21.**

#### <span id="page-20-1"></span>4.7 ADMIN SKILL RESULT

To get the details of the skilled result secured by the applicants belonging to different district irrespective of their gender, click the **Admin Skill Result** link in the left menu.

#### <span id="page-21-0"></span>4.7.1 UPDATE SKILL MARK

|   | Odisha Skill Development<br>Authority          |   |                                                                                     |                                                                                                    |                        |                                |                 |            | Welcome OSDA User ▼<br>$\overline{w}$ |  |  |  |  |  |  |
|---|------------------------------------------------|---|-------------------------------------------------------------------------------------|----------------------------------------------------------------------------------------------------|------------------------|--------------------------------|-----------------|------------|---------------------------------------|--|--|--|--|--|--|
|   | Dashboard                                      | 彊 | <b>View Skill Marks</b>                                                             |                                                                                                    |                        |                                |                 |            |                                       |  |  |  |  |  |  |
|   | <b>Manage Reports</b><br>$\checkmark$          |   | > Manage Skill Marks > Skill Marks                                                  |                                                                                                    |                        |                                |                 |            |                                       |  |  |  |  |  |  |
| 图 | <b>Manage Digital Skilling</b><br>$\checkmark$ |   | <b>N</b><br><b>Update Bulk Marks</b><br>Qualify Skill Result<br><b>Update Marks</b> |                                                                                                    |                        |                                |                 |            |                                       |  |  |  |  |  |  |
| r | Manage Skill Competition V                     |   |                                                                                     |                                                                                                    |                        |                                |                 |            |                                       |  |  |  |  |  |  |
|   | <b>Manage Registration Event</b>               |   |                                                                                     | Skill<br><b>Select District</b><br>Level<br><b>Registration Type</b><br>Gender<br>Show<br>--ଜିଲ୍ଲା ବାଛନ୍ତ--<br>$-A  -$<br>$-A$ ll--<br>Level-1<br>Phase-3 (2022)<br>$\check{~}$<br>$\check{~}$<br>$\check{~}$<br>$\check{~}$<br>$\check{~}$ |                        |                                |                 |            |                                       |  |  |  |  |  |  |
|   | India Skill Competition                        |   |                                                                                     |                                                                                                    |                        |                                |                 |            |                                       |  |  |  |  |  |  |
|   | Venue Master (Level-1)                         |   |                                                                                     |                                                                                                    |                        |                                |                 |            | <b>Update Marks</b>                   |  |  |  |  |  |  |
|   | Venue Tag                                      |   | SI.#                                                                                | <b>Applicant Details</b>                                                                                                    | <b>Registration No</b> | <b>Applied Skill(s)</b>        | <b>District</b> | Attendance | <b>Marks</b>                          |  |  |  |  |  |  |
|   | Admin Skill Result                             | c |                                                                                     | <b>Ritesh Das</b>                                                                                                    | OS018896               | <b>Painting and Decorating</b> | Khurdha         | Absent     | $\sim$                                |  |  |  |  |  |  |
|   | Venue Master (Level-2 & 3)                     |   |                                                                                     | € +91-8908843252                                                                                                    |                        |                                |                 |            |                                       |  |  |  |  |  |  |
|   | Manage Panel                                   |   |                                                                                     | 图 rahulkumarsaw1@gmail.com                                                                                                    |                        |                                |                 |            |                                       |  |  |  |  |  |  |
|   | Manage Panel Member                            | □ | 2                                                                                   | <b>Test Mobile</b>                                                                                                    | OS018894               | <b>Plumbing and Heating</b>    | Angul           | Present    | 50                                    |  |  |  |  |  |  |
|   | Manage Candidate Tag                           |   |                                                                                     | € +91-9089090890<br>mobile@gmail.com                                                                                                    |                        |                                |                 |            |                                       |  |  |  |  |  |  |
|   | Manage Attandance                              |   |                                                                                     |                                                                                                    |                        |                                |                 |            |                                       |  |  |  |  |  |  |
|   | Manage Skill Category                          |   |                                                                                     | Showing 1 to 2 of 2 entries                                                                                                    |                        |                                |                 |            |                                       |  |  |  |  |  |  |

**Figure 4-22** Update Skill Mark Screen

<span id="page-21-1"></span>Referring to **Fig. 4-22,** the authorized can view candidate details in a list view manner wherein the user can update the **marks** of particular candidates.

Making use of the search panel, the list displayed can be filtered as per the search criteria given.

In order to update Skill Mark, the Authorized user can give the mark and click the **Update button**.

#### <span id="page-22-0"></span>4.7.2 QUALIFY SKILL RESULT

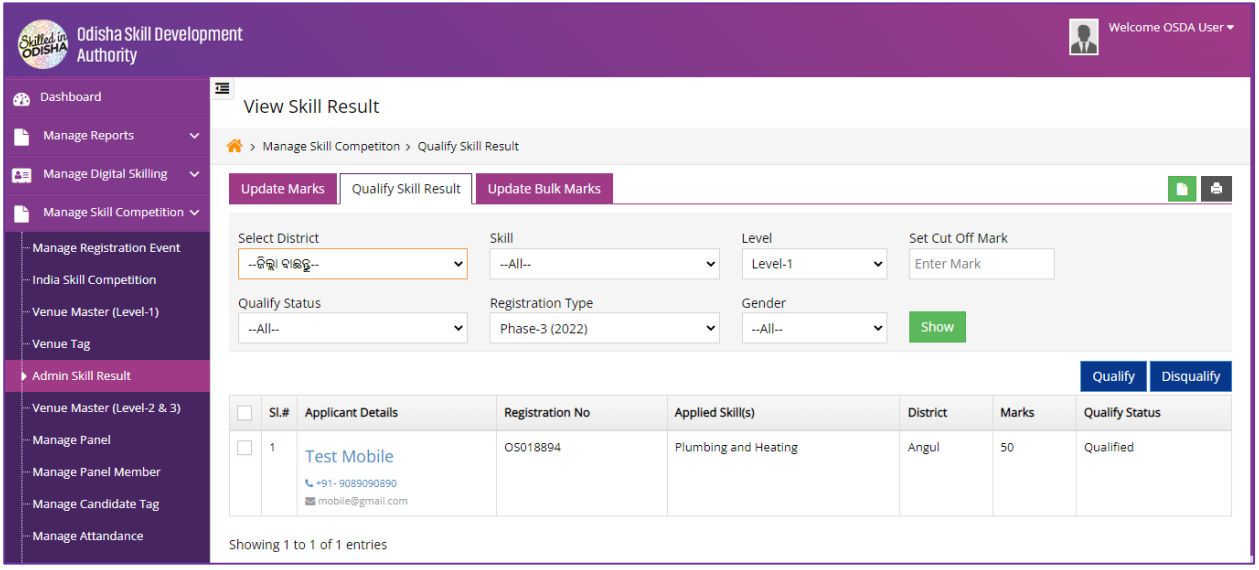

**Figure 4-23** Qualify Skill Result Screen

<span id="page-22-2"></span>Referring to **Fig. 4-23,** the authorized user can take the necessary action i.e. either can qualify or disqualify the candidate based on the benchmark set**.** 

Making use of the search panel, the list displayed can be filtered as per the search criteria given.

In order to mark the listed applicant as qualified/ Disqualify based on the set benchmark value, the authorized user can select the qualified applicant and click the **Qualify button**.

#### <span id="page-22-1"></span>4.7.3 ADD BULK MARK ENTRY

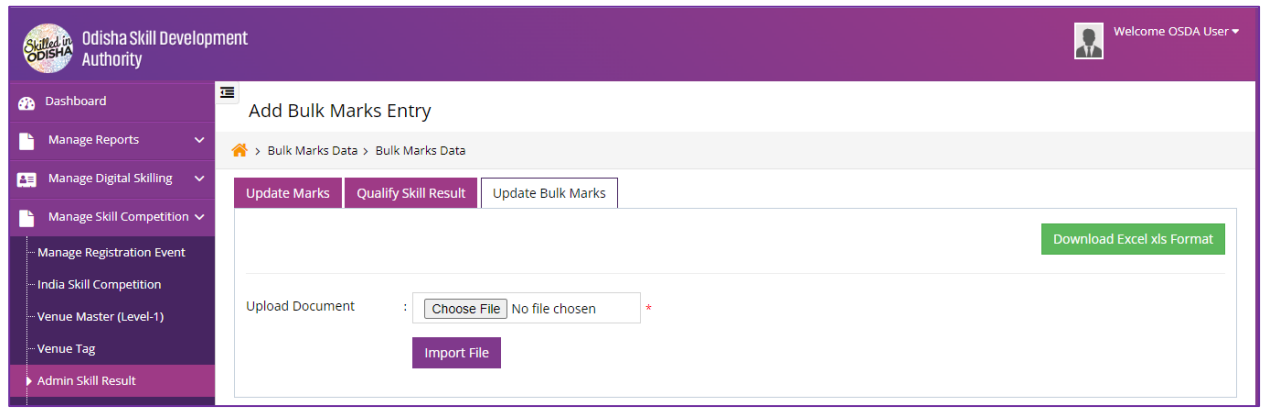

**Figure 4-24** Add Bulk Mark Entry Screen

<span id="page-22-3"></span>Referring to **Fig. 4-24,** the authorized user will upload the mark in bulk, in order to enter the mark, the user will download the given excel format, enter all the mark and upload that excel sheet in the given upload field.

#### <span id="page-23-0"></span>4.8 VENUE MASTER LEVEL-2&3

To set the venue master for both level-2&3 for the venue panel for different districts, click the Venue Master Level-2&3 link in the left menu.

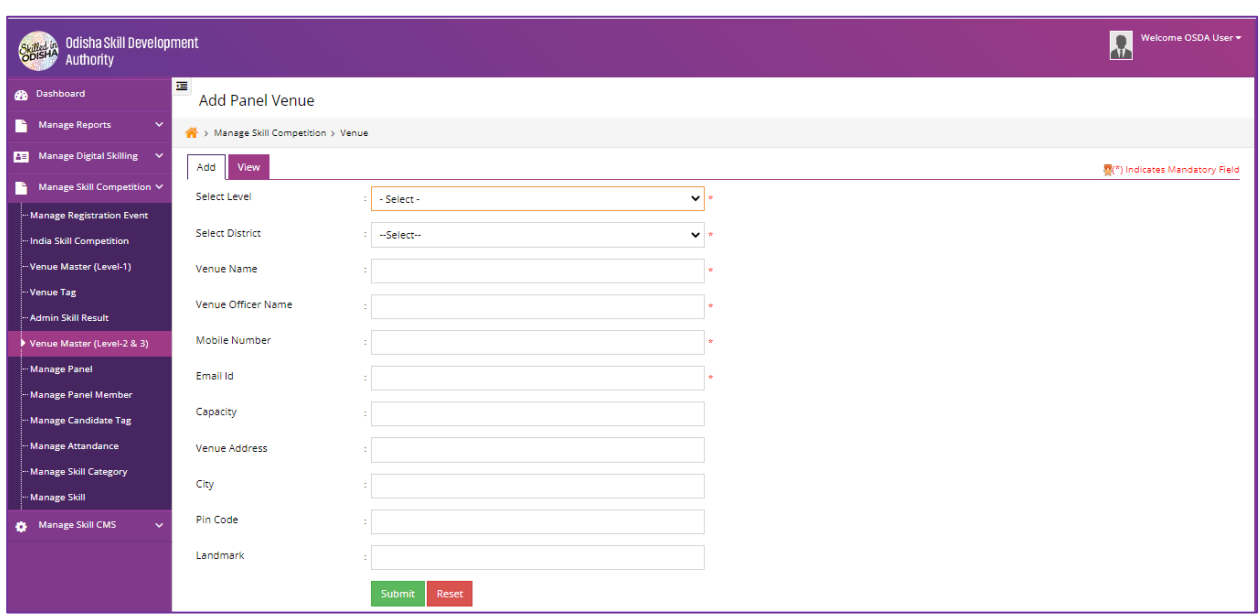

#### <span id="page-23-1"></span>4.8.1 ADD PANEL VENUE

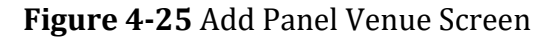

<span id="page-23-2"></span>Referring to **Fig. 4-25**:

In the **Add Panel Venue** Section:

- Select the name of **District** form the dropdown field.
- Enter the **Venue Name** in the given text box.
- Enter **Venue Officer Name** in the given text box.
- Enter **Mobile Number** in the given text box.
- Enter **Email ID** in the given text box.
- Enter **Capacity** in the given text box.
- Enter **Venue Address** in the given text box.
- Enter **City** in the given text box.
- Enter **Pin Code** in the given text box.
- Enter **Land Mark** in the given text box.
- In order to add New **Venue,** click **Submit** Button.
- In order to clear data from the field, click on **Reset** Button.

#### <span id="page-24-0"></span>4.8.2 VIEW PANEL VENUE

| Skilled in<br>Authority                             | Welcome OSDA User ▼<br>Odisha Skill Development<br>$\overline{1}$ |                                                                                                    |                             |                                         |                 |         |                    |                       |          |                   |                   |                     |  |
|-----------------------------------------------------|-------------------------------------------------------------------|----------------------------------------------------------------------------------------------------|-----------------------------|-----------------------------------------|-----------------|---------|--------------------|-----------------------|----------|-------------------|-------------------|---------------------|--|
| <b>Dashboard</b>                                    | 彊<br><b>View Panel Venue</b>                                      |                                                                                                    |                             |                                         |                 |         |                    |                       |          |                   |                   |                     |  |
| <b>Manage Reports</b><br>$\checkmark$               |                                                                   | > Manage Skill Competition > View Panel Venue                                                                     |                             |                                         |                 |         |                    |                       |          |                   |                   |                     |  |
| <b>Manage Digital Skilling</b><br>酉<br>$\checkmark$ |                                                                   | Add<br>View                                                                                                    |                             |                                         |                 |         |                    |                       |          |                   |                   |                     |  |
| Manage Skill Competition V                          |                                                                   |                                                                                                    |                             |                                         |                 |         |                    |                       |          |                   |                   |                     |  |
| Manage Registration Event                           |                                                                   | Select Level: . Select -<br><b>District</b><br>Venue<br>Show<br>--Select--<br>$\checkmark$<br>$\check{ }$<br>Name |                             |                                         |                 |         |                    |                       |          |                   |                   |                     |  |
| -India Skill Competition                            |                                                                   |                                                                                                    |                             | Published Venue(s) Unpublished Venue(s) |                 |         |                    |                       |          |                   |                   |                     |  |
| Venue Master (Level-1)                              |                                                                   | SL#                                                                                                    | <b>Venue Name</b>           | <b>Venue Officer Name</b>               | <b>District</b> | Level   | Email              | <b>Contact Number</b> |          | <b>Created On</b> | <b>Updated On</b> | Edit                |  |
| -Venue Tag                                          |                                                                   |                                                                                                    |                             |                                         |                 |         |                    |                       | Capacity |                   |                   |                     |  |
| Admin Skill Result                                  |                                                                   |                                                                                                    | <b>WSC</b>                  | Ram Charan                              | Cuttack         | Level-3 | test@gmail.com     | 6786767867            | 500      | 28-Jun-2022       | 28-Jul-2022       | $\pmb{\mathscr{E}}$ |  |
| Venue Master (Level-2 & 3)                          | Е                                                                 | 2                                                                                                    | WSC                         | S S Rajmouli                            | Cuttack         | Level-2 | rahul.saw@csm.tech | 7890789065            | 100      | 28-jun-2022       |                   | $\pmb{\mathscr{S}}$ |  |
| Manage Panel                                        |                                                                   |                                                                                                    | Showing 1 to 2 of 2 entries |                                         |                 |         |                    |                       |          |                   |                   |                     |  |

**Figure 4-26** View Panel Venue Screen

<span id="page-24-1"></span>Referring to **Fig. 4-26**, the user can view the venue details in a list view manner, consisting of venue name along with tagged Venue officer name, which district they belongs.

Making use of the search panel, the list displayed can be filtered as per the search criteria given.

In order to make any changes, click the **Edit** option for the respective record. Once the record is modified, update them by clicking on update button.

In Order to **Publish/ Un-publish** the any particular record, the authorized user will check/select the created record and click on **Publish/Un-Publish** icon located on right corner.

#### <span id="page-25-1"></span><span id="page-25-0"></span>4.9.1 ADD PANEL

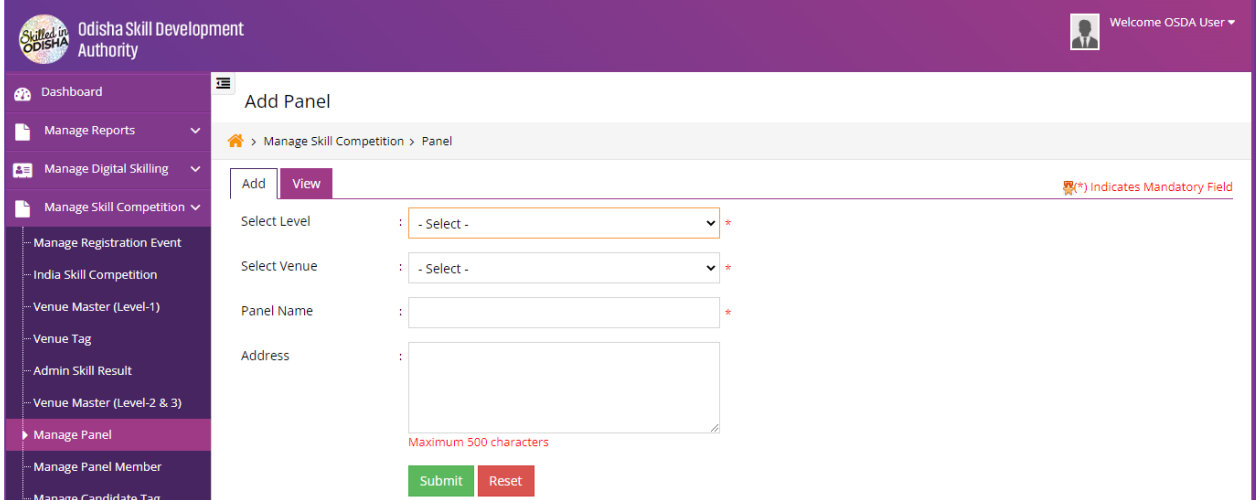

#### **Figure 4-27** Add Panel Screen

<span id="page-25-3"></span>Referring to **Fig. 4-27,** 

In the **Add Panel** Section:

- **Select Level** form the dropdown field.
- Enter **Venue** in the given dropdown field.
- Enter **Panel Name** in the given text Box.
- Enter **Address** in the given text Area.
- In order to add New **Panel** click **Submit** Button.
- In order to clear data from the field, click on **Reset** Button.

#### <span id="page-25-2"></span>4.9.2 VIEW PANEL

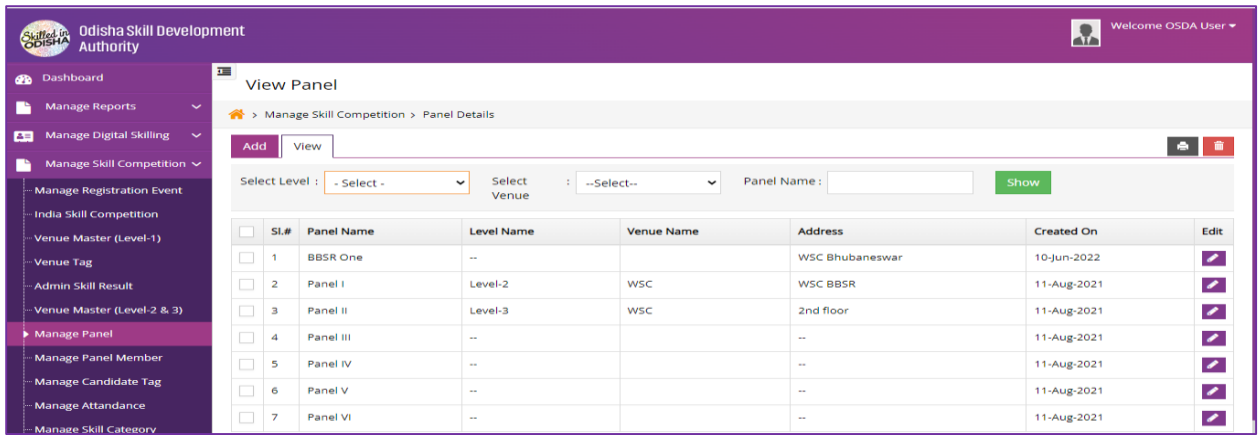

<span id="page-25-4"></span>**Figure 4-28** Add Panel Screen

Referring to **Fig. 4-28**, the user can view all the added panelist in a list view manner with level and venue that they tagged on.

Making use of the search panel, the list displayed can be filtered as per the search criteria given.

To make any changes in a particular record, the authorized user will click the **Edit** option against the respective record. Once the record is modified, update those records by clicking on **Update** button.

In Order to **delete** the created record, the user will check/select the particular record and click on Delete icon located on right corner.

#### <span id="page-26-1"></span><span id="page-26-0"></span>4.10 MANAGE PANEL MEMBER

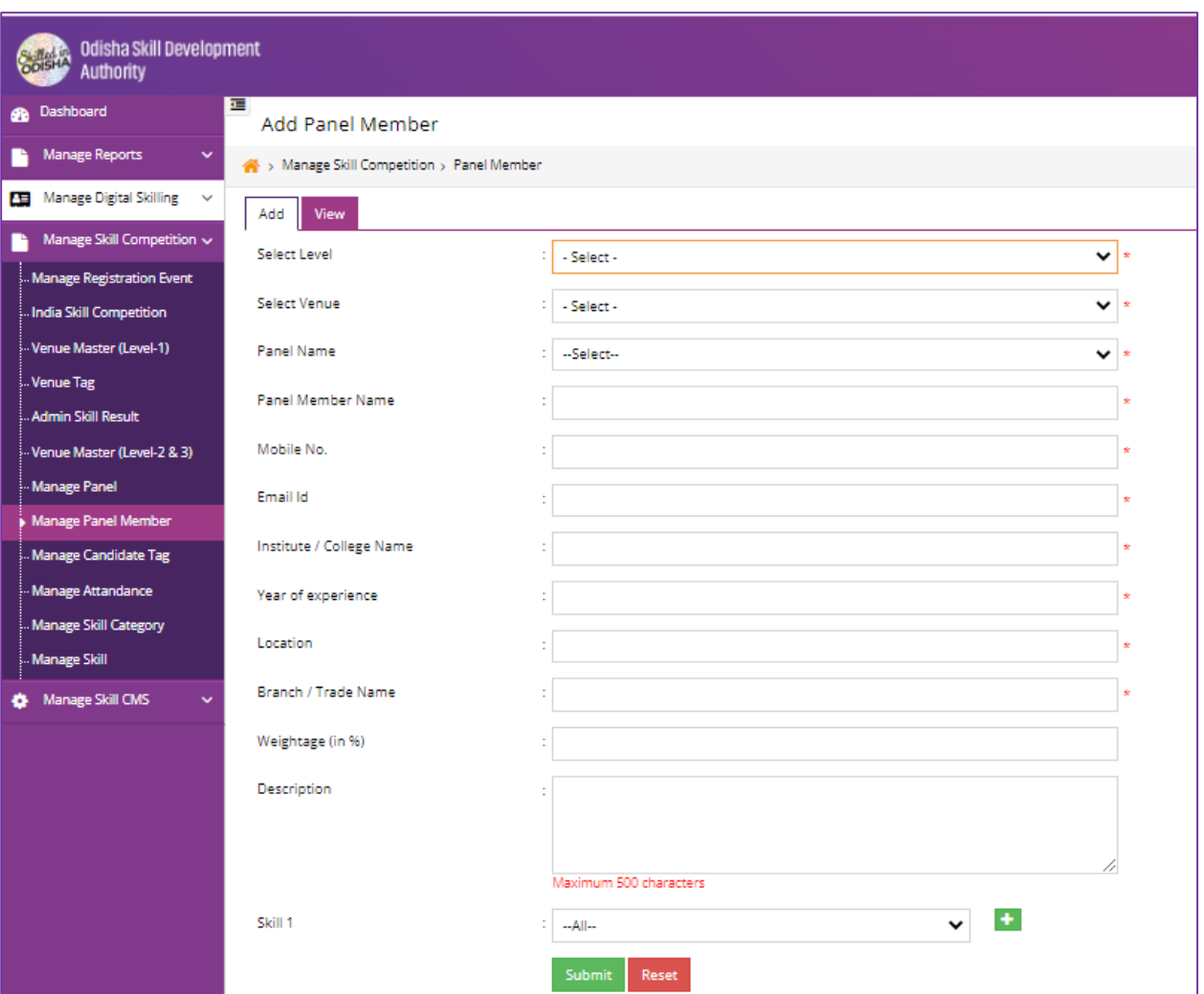

#### 4.10.1 ADD PANEL MEMBER

<span id="page-26-2"></span>**Figure 4-29** Add Panel Screen

In the **Add Panel Member** Section:

- Select **Level** form the dropdown field.
- Select **Venue** form the dropdown field.
- Select **Panel Name** form the dropdown field.
- Enter **Panel Member Name** in the given text box.
- Enter **Mobile Number** in the given text box.
- Enter **Email ID** in the given text box.
- Enter **Institute / College Name** in the given text box.
- Enter **Year of experience** in the given text box.
- Enter **Location** in the given text box.
- Enter **Branch / Trade** Name in the given text box.
- Enter **Weightage (in %)** Name in the given text box.
- Enter **Description** Name in the given text area.
- Select **Skill** form the dropdown field and add multiple skills by clicking on **add** button.
- In order to add New **Panel Member,** click **Submit** Button.
- In order to clear data from the field, click on **Reset** Button.

<span id="page-27-0"></span>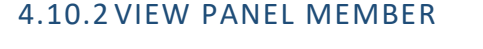

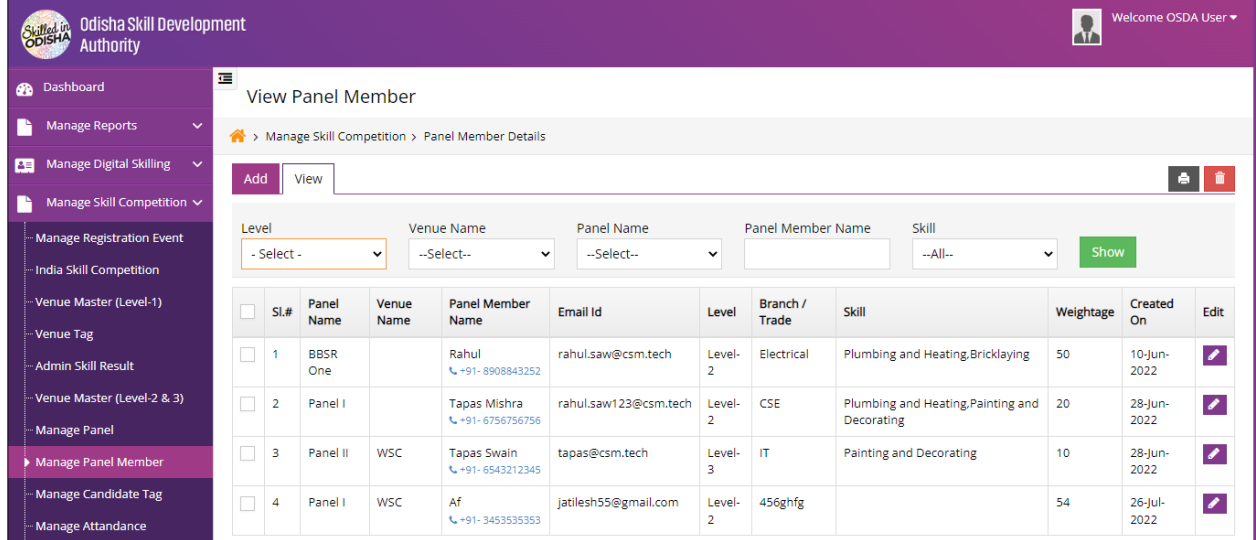

#### <span id="page-27-1"></span> **Figure 4-30** View Panel Member Screen

Referring to **Fig. 4-30**, the authorized user can view all the panel member details with their tagged panel, level, branch, Skill and venue in a list view manner.

Making use of the search panel, the list displayed can be filtered as per the search criteria given.

To make any changes, the user will click the **Edit** option for the respective record. Once the record modified, update them by clicking on update button.

In order to **delete** the created record, the user will check/select the particular record and click on **Delete** icon located on right corner.

#### <span id="page-28-1"></span><span id="page-28-0"></span>4.11 MANAGE CANDIDATE TAG

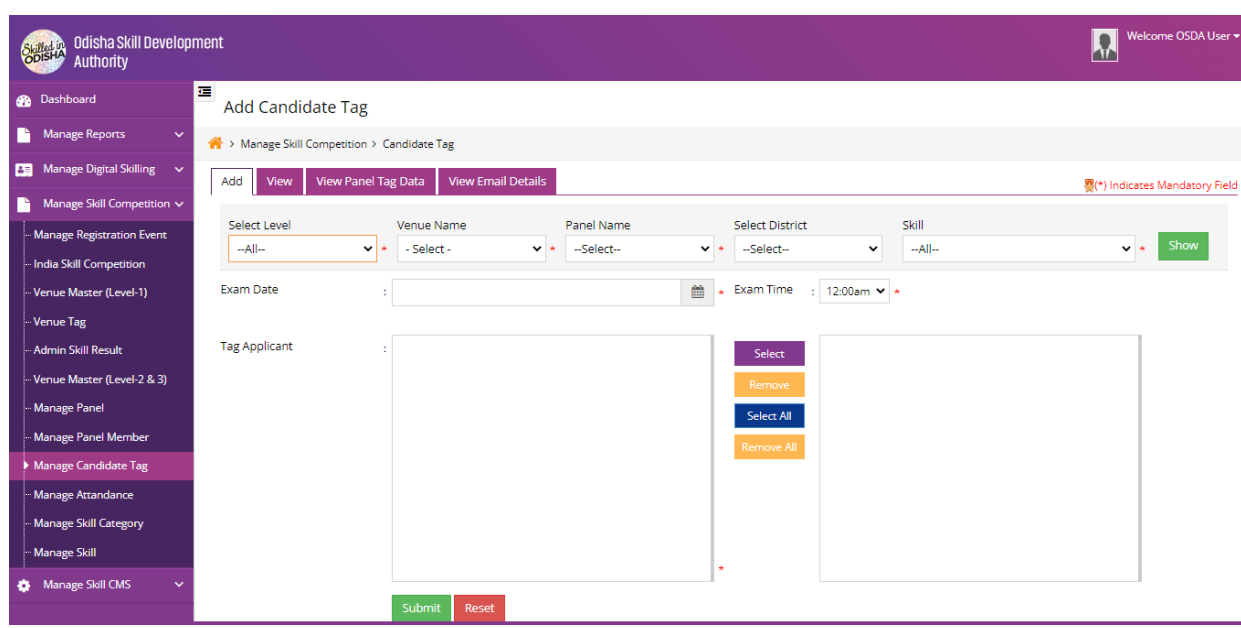

#### 4.11.1 ADD CANDIDATE TAG

<span id="page-28-2"></span> **Figure 4-31** Add Candidate Tag Screen

Referring to **Fig. 4-31,** the authorized user can tag candidates to a particular panel.

The user will make use of the search panel, the list displayed can be filtered.

In the **Add Candidate Tagging** Section:

- Select the **Date and Time** form the Calendar field.
- Select **Candidate** as shown in the above screen.
- In order to add New **Panel Member,** click **Submit** Button.
- In order to clear data from the field, click on **Reset** Button.

#### <span id="page-29-0"></span>4.11.2 VIEW CANDIDATE TAG

| Skilled in<br>Authority                           | Welcome OSDA User *<br>Odisha Skill Development |                                                                               |                 |       |                              |                  |                                            |                        |  |  |  |  |  |  |
|---------------------------------------------------|-------------------------------------------------|-------------------------------------------------------------------------------|-----------------|-------|------------------------------|------------------|--------------------------------------------|------------------------|--|--|--|--|--|--|
| <b>B</b> Dashboard                                | 彊                                               | <b>View Candidate Tag</b>                                                     |                 |       |                              |                  |                                            |                        |  |  |  |  |  |  |
| n.<br><b>Manage Reports</b><br>$\checkmark$       |                                                 | A > Dashboard                                                                 |                 |       |                              |                  |                                            |                        |  |  |  |  |  |  |
| <b>25</b> Manage Digital Skilling<br>$\checkmark$ | Add                                             | <b>Let</b><br><b>View Panel Tag Data</b><br><b>View Email Details</b><br>View |                 |       |                              |                  |                                            |                        |  |  |  |  |  |  |
| Manage Skill Competition v<br>n                   |                                                 |                                                                               |                 |       |                              |                  |                                            |                        |  |  |  |  |  |  |
| Manage Registration Event                         | Type                                            | Registration<br>Phase-3 (2022)                                                | $\checkmark$    | Level | Venue Name :<br>: - Select v | --Select--       | Panel Name :<br>--Selectiv<br>$\checkmark$ | Show                   |  |  |  |  |  |  |
| India Skill Competition                           |                                                 |                                                                               |                 |       |                              |                  |                                            |                        |  |  |  |  |  |  |
| -Venue Master (Level-1)                           | SI.#                                            | <b>Panel Name</b>                                                             | <b>District</b> | Level | <b>Exam Date</b>             | <b>Tagged On</b> | No. Of Candidate                           | Action                 |  |  |  |  |  |  |
| -Venue Tag                                        |                                                 | Panel II                                                                      | Cuttack         | L3    | 09-Jul-2022                  | 28-Jun-2022      |                                            | <b>View Candidates</b> |  |  |  |  |  |  |
| - Admin Skill Result                              | 2                                               | Panel I                                                                       | Cuttack         | L2    | 04-Jul-2022                  | 28-Jun-2022      |                                            | <b>View Candidates</b> |  |  |  |  |  |  |
| - Venue Master (Level-2 & 3)                      | 3                                               | <b>BBSR</b> One                                                               | $\sim$          | L2    | 11-Jun-2022                  | 10-Jun-2022      |                                            | <b>View Candidates</b> |  |  |  |  |  |  |
| Manage Panel                                      |                                                 |                                                                               |                 |       |                              |                  |                                            |                        |  |  |  |  |  |  |

<span id="page-29-2"></span> **Figure 4-32** View Candidate Tag Screen

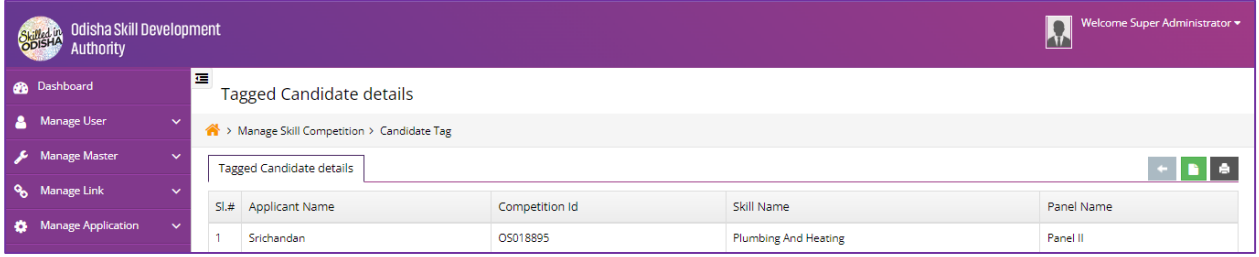

<span id="page-29-3"></span> **Figure 4-33** View Candidate Tag Screen

Referring to **Fig. 4-32 & 33**, the authorized user can view candidate details along with the panel that they tagged on.

Making use of the search panel, the list displayed can be filtered as per the search criteria given.

In the **View Candidate Tag** list, to view candidate details, click the **View Candidate** option for the respective record.

#### <span id="page-29-1"></span>4.11.3 VIEW PANEL TAG DATA

| Odisha Skill Development<br><b>Skilled in</b><br>Authority |                |                                                                                                    |                             |                     | Welcome OSDA User =   |  |  |  |  |  |  |  |
|------------------------------------------------------------|----------------|----------------------------------------------------------------------------------------------------|-----------------------------|---------------------|-----------------------|--|--|--|--|--|--|--|
| <b>B</b> Dashboard                                         | 靖              | <b>View Candidate Tag</b>                                                                                         |                             |                     |                       |  |  |  |  |  |  |  |
| <b>Manage Reports</b><br>$\sim$                            |                | > Manage Skill Competition > View Candidate Tag                                                                   |                             |                     |                       |  |  |  |  |  |  |  |
| Manage Digital Skilling $\sim$<br><b>PE</b>                |                | <b>A</b><br><b>View Email Details</b><br>View Panel Tag Data<br>Add<br>View                                       |                             |                     |                       |  |  |  |  |  |  |  |
| Manage Skill Competition ~                                 |                |                                                                                                    |                             |                     |                       |  |  |  |  |  |  |  |
| <b>Manage Registration Event</b>                           |                | Registration<br>Level<br>Clear<br>Phase-3 (2022)<br>$\checkmark$<br>Level-2<br>Show<br>z.<br>$\checkmark$<br>Type |                             |                     |                       |  |  |  |  |  |  |  |
| India Skill Competition                                    | SL#            | Skill Name                                                                                                    | <b>Registered Candidate</b> |                     | <b>Total Untagged</b> |  |  |  |  |  |  |  |
| Venue Master (Level-1)                                     |                |                                                                                                    |                             | <b>Total Tagged</b> |                       |  |  |  |  |  |  |  |
| Venue Tag                                                  |                | <b>Plumbing and Heating</b>                                                                                       | 2                           | $\blacksquare$      |                       |  |  |  |  |  |  |  |
| - Admin Skill Result                                       | $\overline{2}$ | <b>Wall and Floor Tiling</b>                                                                                      |                             | $\Omega$            |                       |  |  |  |  |  |  |  |
| Venue Master (Level-2 & 3)                                 | з              | Hairdressing                                                                                                    | ۰                           | $\circ$             | $\bullet$             |  |  |  |  |  |  |  |
| <b>Manage Panel</b>                                        |                | Carpentry                                                                                                    | o.                          | $\Omega$            | $\Omega$              |  |  |  |  |  |  |  |
| Manage Panel Member                                        | 5              | Cooking                                                                                                    | ۰                           | $\circ$             | $\bullet$             |  |  |  |  |  |  |  |

<span id="page-29-4"></span> **Figure 4-34** View Panel Tag Screen

Referring to **Fig. 4-34**, the user can view tagged panel details in a list view manner.

Making use of the search panel, the list displayed can be filtered as per the search criteria given.

#### <span id="page-30-0"></span>4.11.4 VIEW EMAIL DETAILS

| Authority                                     | Welcome OSDA User<br>Suite of Odisha Skill Development |                                                                                      |                 |                       |           |                         |                            |                              |                      |  |  |  |  |
|-----------------------------------------------|--------------------------------------------------------|--------------------------------------------------------------------------------------|-----------------|-----------------------|-----------|-------------------------|----------------------------|------------------------------|----------------------|--|--|--|--|
| <b>B</b> Dashboard                            | E                                                      | <b>View Candidate Tag</b>                                                            |                 |                       |           |                         |                            |                              |                      |  |  |  |  |
| <b>Manage Reports</b><br>$\checkmark$         |                                                        | > Manage Skill Competition > View Candidate Tag                                      |                 |                       |           |                         |                            |                              |                      |  |  |  |  |
| <b>Manage Digital Skilling</b><br>$\sim$<br>酉 |                                                        | <b>View Email Details</b><br>Add<br>View Panel Tag Data<br><b>View Email Details</b> |                 |                       |           |                         |                            |                              |                      |  |  |  |  |
| Manage Skill Competition V                    |                                                        |                                                                                      |                 |                       |           |                         |                            |                              |                      |  |  |  |  |
| Manage Registration Event                     | Type                                                   | Registration                                                                         | Phase-3 (2022)  | Level<br>$\checkmark$ | : Level-2 | $\checkmark$<br>Date    | From Exam                  | ▦                            |                      |  |  |  |  |
| India Skill Competition                       |                                                        | To Exam Date:                                                                        |                 | 巤<br>Show             |           |                         |                            |                              |                      |  |  |  |  |
| - Venue Master (Level-1)                      |                                                        |                                                                                      |                 |                       |           |                         |                            |                              |                      |  |  |  |  |
| -Venue Tag                                    | SL#                                                    | <b>Exam Date</b>                                                                     | <b>District</b> | <b>Panel Name</b>     | Level     | <b>Tagged Candidate</b> | <b>Mail Sent Candidate</b> | <b>Mail Failed Candidate</b> | <b>Set Scheduler</b> |  |  |  |  |
| - Admin Skill Result                          |                                                        | 11-Jun-2022                                                                          | $\sim$          | <b>BBSR</b> One       | L2        |                         | $\mathbf{0}$               |                              | Send Email           |  |  |  |  |
| - Venue Master (Level-2 & 3)                  | $\overline{2}$                                         | 04-Jul-2022                                                                          | Cuttack         | Panel I               | L2        |                         |                            | $\mathbf 0$                  | Send Email           |  |  |  |  |
| <b>Manage Panel</b>                           |                                                        |                                                                                      |                 |                       |           |                         |                            |                              |                      |  |  |  |  |

<span id="page-30-3"></span> **Figure 4-35** View Email Details Screen

Referring to **Fig. 4-35**, the user can view scheduled exam date along with the panel name and tagged candidate details in a list view manner.

Making use of the search panel, the list displayed can be filtered as per the search criteria given.

The Authorized User can send email notification to all the candidate by clicking on **send mail** button.

#### <span id="page-30-1"></span>4.12 MANAGE ATTENDANCE

To manage the attendance of the applicants enrolled under various skills for different districts, click the Manage Attendance link in the left menu.

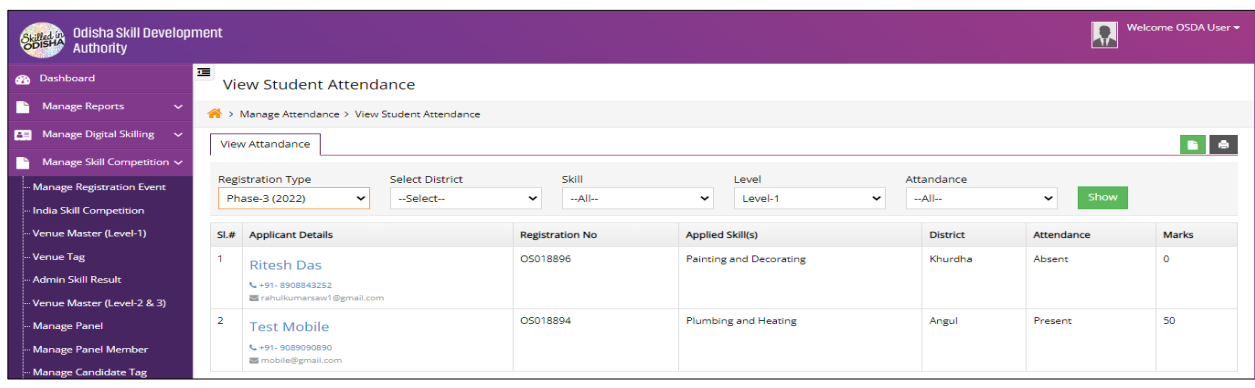

#### <span id="page-30-2"></span>4.12.1 VIEW STUDENT ATTENDANCE

<span id="page-30-4"></span> **Figure 4-36** View Email Details Screen

Referring to **Fig. 4-36**, the authorized user can view applicant details in a list view manner and take attendance of appeared candidates.

Making use of the search panel, the list displayed can be filtered as per the search criteria given.

The Authorized User can download all the candidate details by clicking on **download** button.

#### <span id="page-31-1"></span><span id="page-31-0"></span>4.13 MANAGE SKILL CATEGORY

#### 4.13.1 ADD CATEGORY

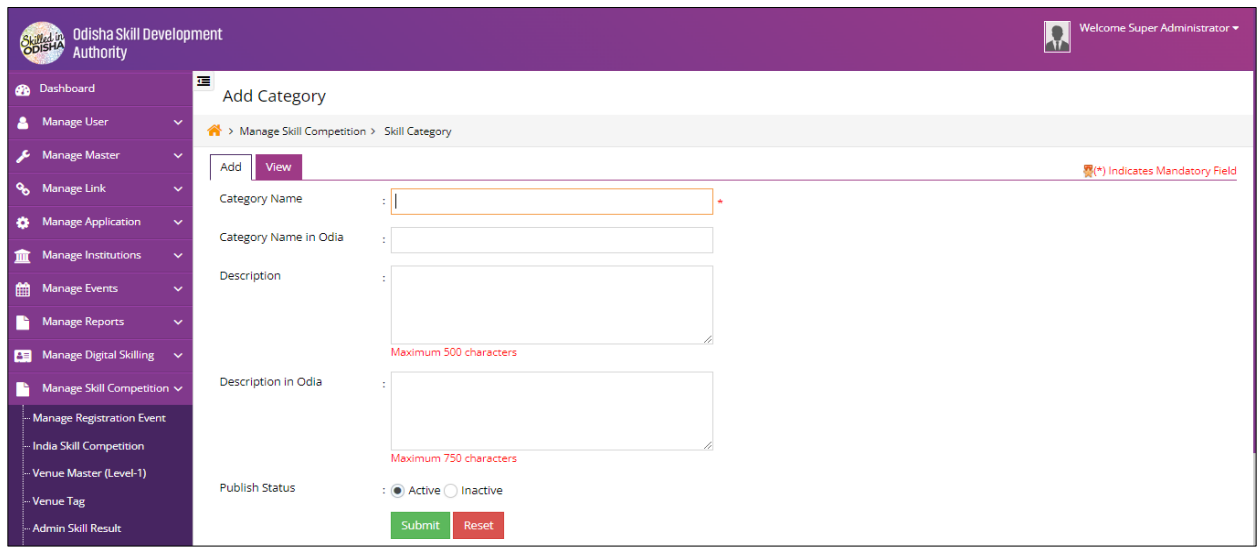

<span id="page-31-2"></span> **Figure 4-37** Add Category Screen

Referring to **Fig. 4-37,** the user can add category details in the above screen.

In the **Add Category** Section:

- Enter **Category Name** in the given text field.
- Enter **Category Name in Odia** in the given text field.
- Enter **Description** in the given text area.
- Enter **Description in Odia** in the given text area.
- Select **Publish Status** as shown in the above screen.
- In order to add New **Category,** click **Submit** Button.
- In order to clear data from the field, click on **Reset** Button.

#### <span id="page-32-0"></span>4.13.2 VIEW CATEGORY

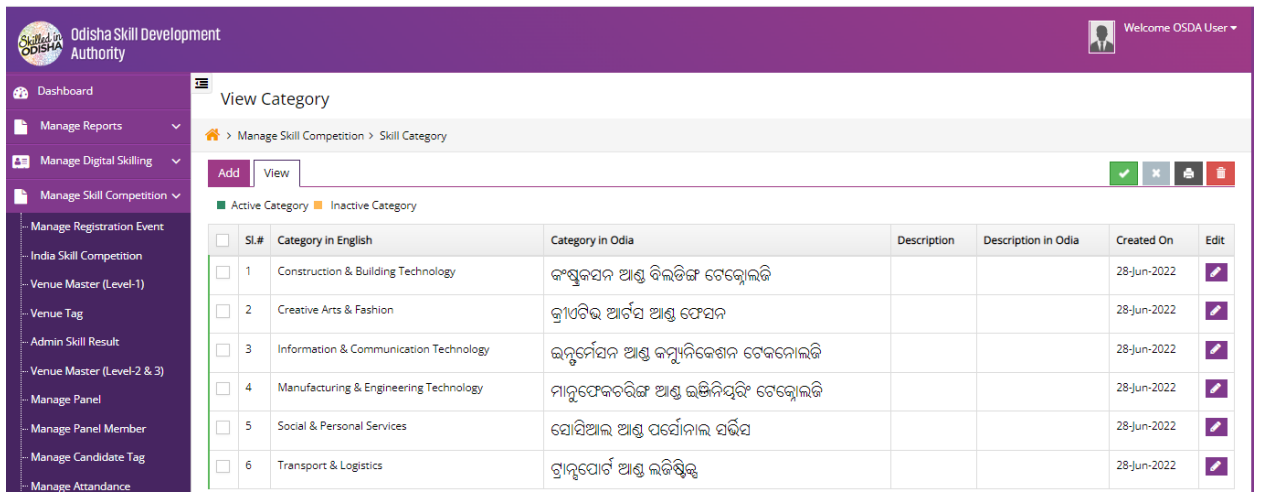

<span id="page-32-3"></span> **Figure 4-38** View Category Screen

Referring to **Fig. 4-38**, the user can view Category details in a list view manner, category details were described in English and Odia language.

The Authorized User can make changes in any particular **Category** and modify then by clicking on **Edit** button and then save the updated record.

#### <span id="page-32-2"></span><span id="page-32-1"></span>4.14 MANAGE SKILL

#### 4.14.1 ADD SKILL

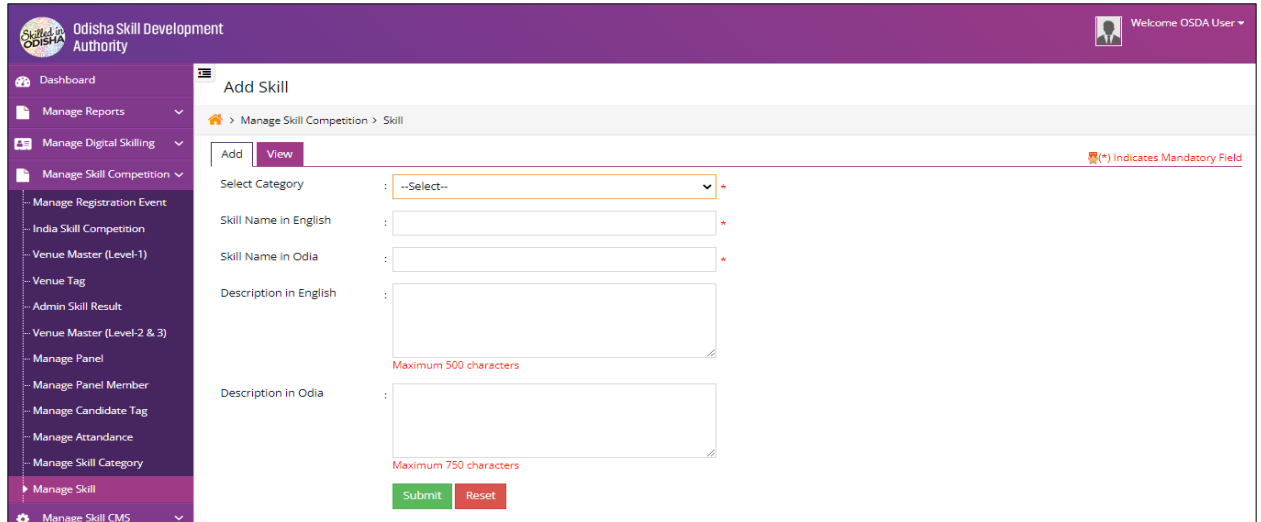

<span id="page-32-4"></span> **Figure 4-39** View Category Screen

Referring to **Fig. 4-39,** in the above screen, the authorized user can add skill details.

In the **Add Skill** Section:

4.14.2 VIEW SKILL

- Enter **Category Name** in the given text field.
- Enter **Category Name in English** in the given text field.
- Enter **Category Name in Odia** in the given text field.
- Enter **Description in English** in the given text area.
- Enter **Description in Odia** in the given text area.
- In order to add New **Skill,** click **Submit** Button.
- In order to clear data from the field, click on **Reset** Button.

#### <span id="page-33-0"></span>Welcome OSDA User S<mark>elleth</mark> Odisha Skill Development<br>S<mark>o</mark>pist<sup>2</sup> Authority **B** Dashboard **View Skill** Manage Reports > Manage Skill Competition > Skill Name **PE Manage Digital Skilling** Add View  $\left\vert \Psi\right\vert$  ,  $\left\vert \Psi\right\vert$  ,  $\left\vert \widehat{\mathbf{B}}\right\vert$ A Manage Skill Competition > v Show Clear  $\therefore$  --Select--...<br>Manage Registration Event Category India Skill Competition Publish Skill D Unpublish Skill Venue Master (Level-1)  $S1.# S1.$  Skill in English Skill in Odia Category Name Description Created On  $\sf{Edit}$ Venue Tag 1 Mobile Application Development ମୋବାଇଲ୍ ଆପ୍ଲିକେସନ୍ ବିକାଶ Information & Communication Technology 28-Jun-2022 Admin Skill Result  $\mathcal{L}$ Venue Master (Level-2 & 3)  $\Box$  2 Industry 4.0 ଶିଳ୍ପ 4.0 Manufacturing & Engineering Technology 28-jun-2022  $\bullet$ Manage Panel 3 Building Information Modelling ବିଲିଂଗ ଇଉଇମେସନ ମତେଲିଂ । 28-lun-2022  $\mathcal{E}$ Construction & Building Technology Manage Panel Member 4 Industrial Design Technology ଶିଳ୍ପ ତିଜାଇନ୍ ପ୍ରଯୁକ୍ତିବିଦ୍ୟା Manufacturing & Engineering Technology 28-jun-2022  $\mathcal{E}$ Manage Candidate Tag 5 Renewable Energy 28-lun-2022 ଅଷୟ ଶରି Manufacturing & Engineering Technology  $\pmb{\mathcal{E}}$ Manage Attandance ଆଟିଟିଭ ମାନ୍ୟୁଫାକଚରିଙ୍ଗ 6 Additive Manufacturing 28-Jun-2022 Manufacturing & Engineering Technology  $\bullet$ Manage Skill Category 7 Robot System Integration ରୋବଟ ସିଷ୍ଟମ ଇଣ୍ଟେଗେସନ Manufacturing & Engineering Technology 28-jun-2022  $\bullet$ Manage Skill 8 Heavy Vehicle Technology ଭାରୀ ଯାନ ଟେକ୍ଲୋଲୋଜି 28-Jun-2022 Manufacturing & Engineering Technology  $\pmb{\mathscr{E}}$ **23** Manage Skill CMS 9 Freight Forwarding ଫ୍ରେଇଟ ଫରୱାର୍ଡଲଂ  $\mathcal{L}_{\mathbb{R}}$ Transport & Logistics 28-Jun-2022

<span id="page-33-2"></span> **Figure 4-40** View Skill Screen

Referring to **Fig. 4-40**, the user can view all the skill details described in English and Odia tagged under category in a list view manner.

Making use of the search panel, the list displayed can be filtered as per the search criteria given.

In order to make any changes for a particular record, the user will click the **Edit** option for the respective record. Once the record is modified, update them by clicking on update button.

The Authorized User can **delete** any particular **skill** record by select that particular record and clicking on **Delete** icon located in top right corner button.

#### <span id="page-33-1"></span>5. MANAGE REPORT

The **Manage Report** can be discussed under the following heads-

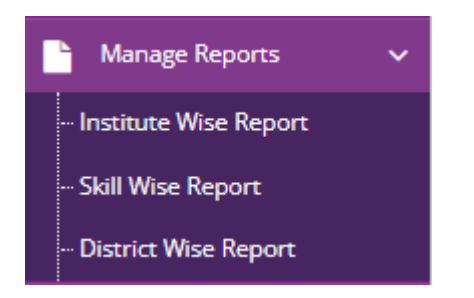

 **Figure 5-1** Manage Report Screen

#### <span id="page-34-2"></span><span id="page-34-0"></span>5.1 INSTITUTE WISE REPORT

This section gives you the detailed report of various types of institutes along with the total applicants.

#### <span id="page-34-1"></span>5.1.1 ITIS REPORT

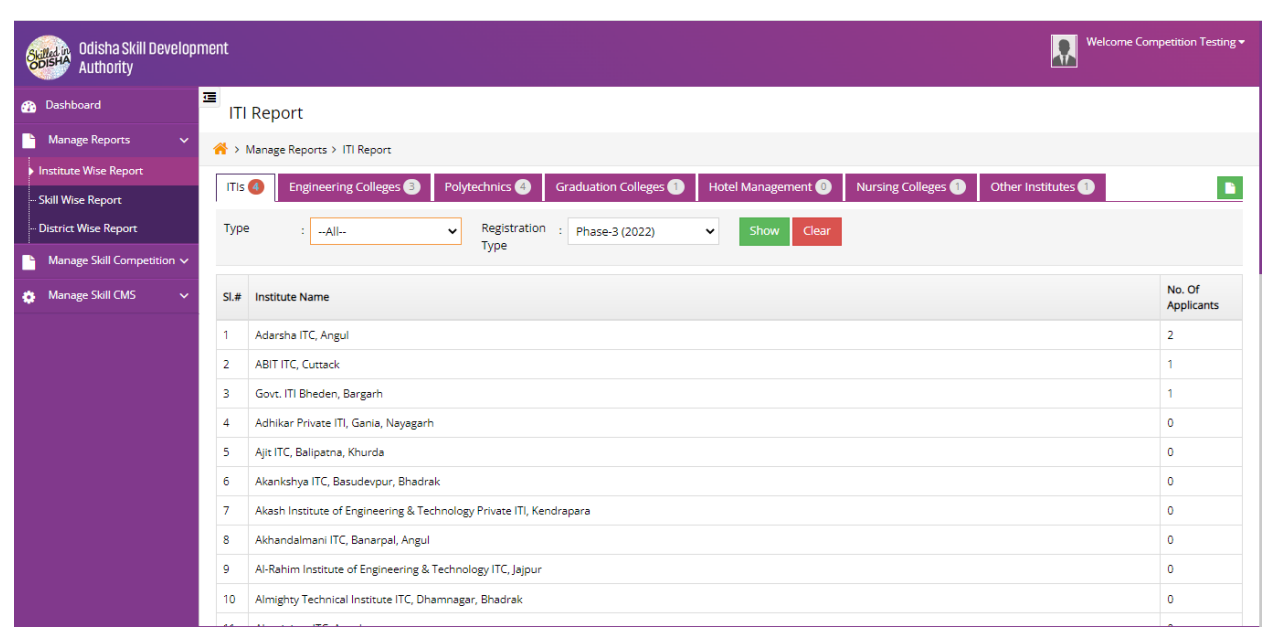

#### <span id="page-34-3"></span> **Figure 5-2** ITIs Report Screen

Referring to **Fig. 5-2**, the user can access the information regarding **ITIs** institutions in a list view manner and extract it in Excel format along with no. of applicants enrolled into respective institutes.

The user can make use of the search panel to filter out the institution information based on:

- Types of institution (Govt. /Pvt.)
- Registration Type (Registration Year)

#### <span id="page-35-0"></span>5.1.2 ENGINEERING COLLEGES REPORT

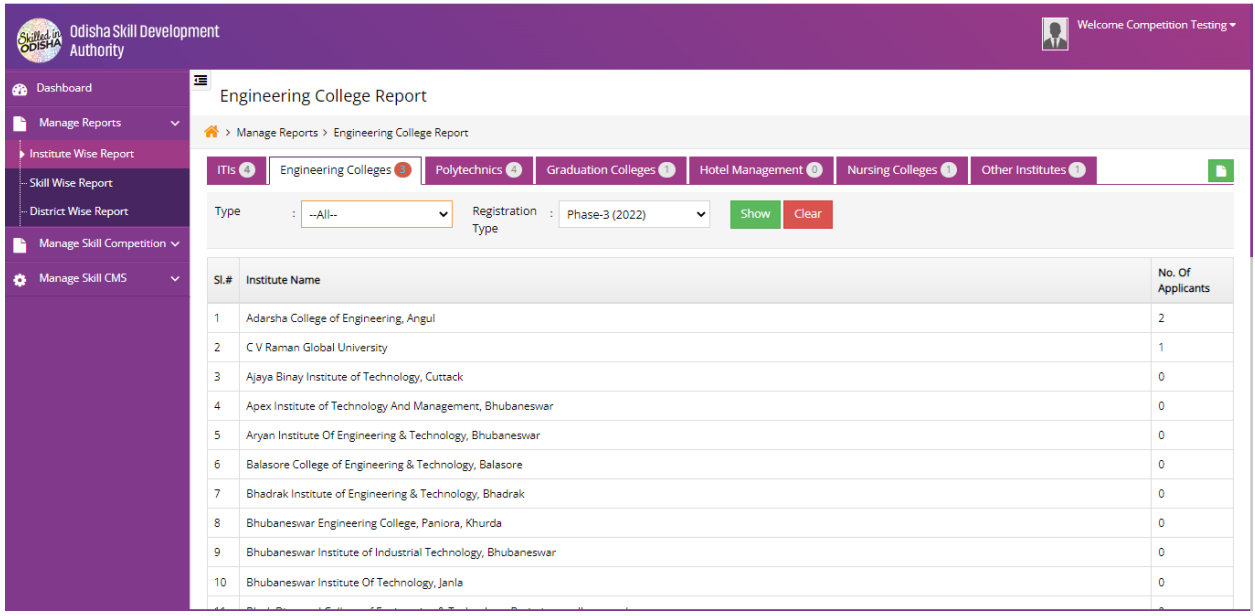

<span id="page-35-2"></span> **Figure 5-3** Engineering College Report Screen

Referring to **Fig. 5-3**, the user can access the information regarding **Engineering** institutions in a list view manner and extract it in Excel format along with no. of applicants enrolled into respective institutes.

The user can make use of the search panel to filter out the institution information based on:

- Types of institution (Govt. /Pvt.)
- Registration Type (Registration Year)

#### <span id="page-35-1"></span>5.1.3 POLYTECHNIC REPORT

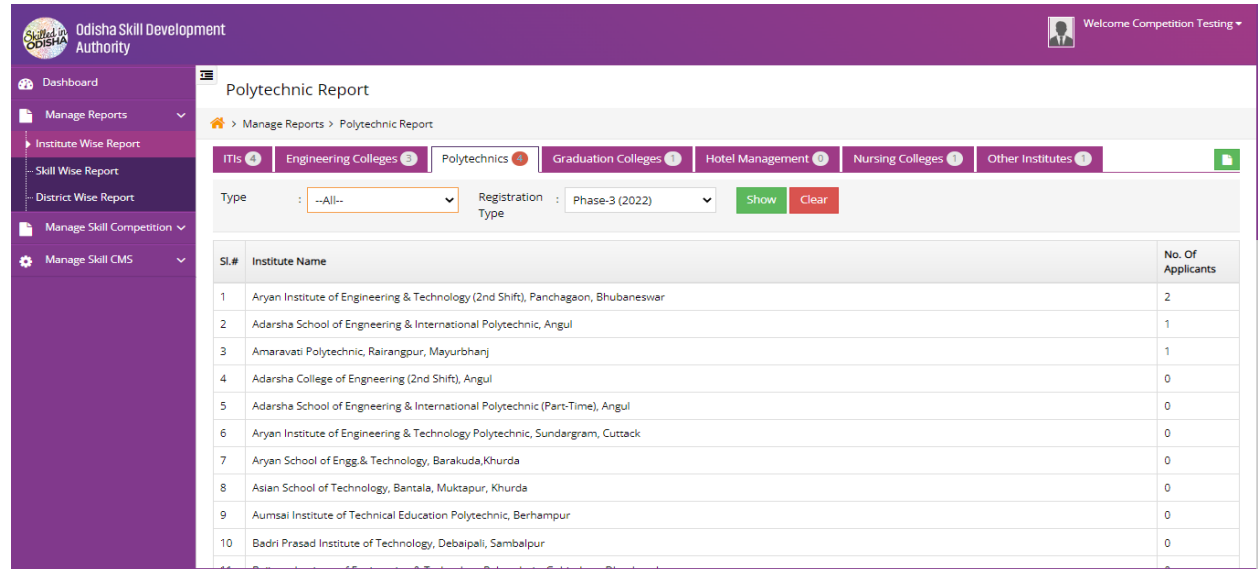

#### <span id="page-35-3"></span> **Figure 5-4 Polytechnic Report** Screen

Referring to **Fig. 5-4**, the user can access the information regarding **Polytechnic** institutions in a list view manner and extract it in Excel format along with no. of applicants enrolled into respective institutes.

The user can make use of the search panel to filter out the institution information based on:

- Types of institution (Govt. /Pvt.)
- Registration Type (Registration Year)

#### <span id="page-36-0"></span>5.1.4 GRADUATION COLLEGE REPORT

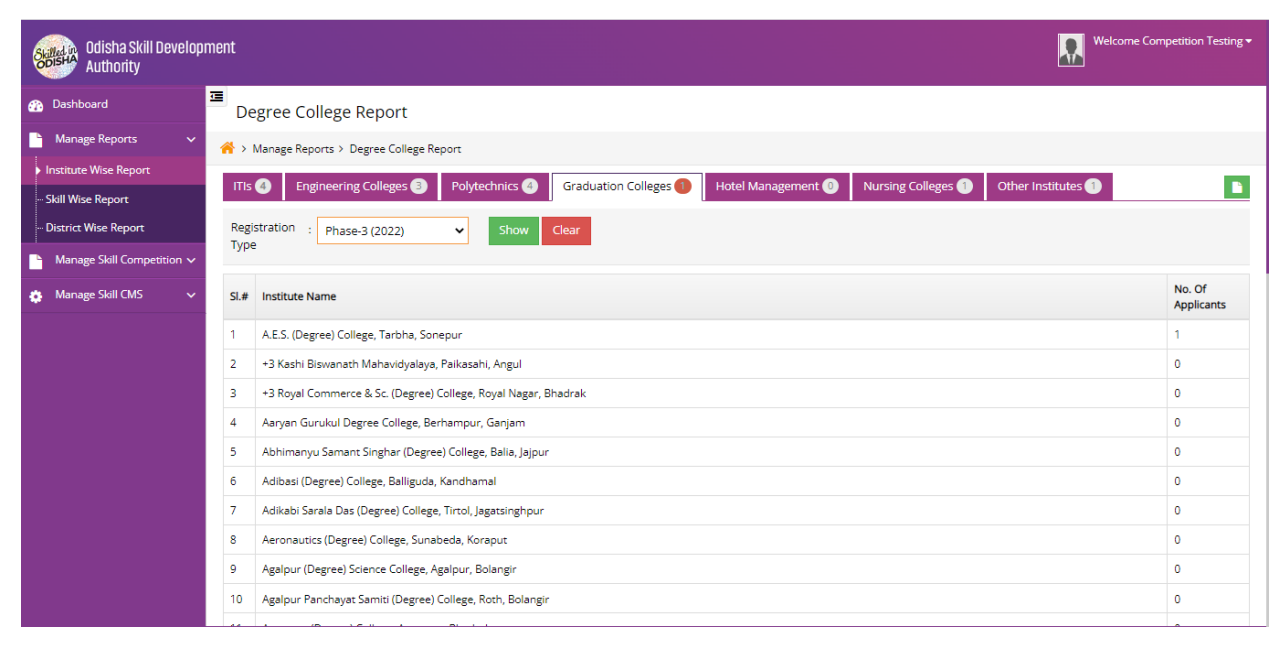

#### <span id="page-36-1"></span> **Figure 5-5 Graduation College Report** Screen

Referring to **Fig. 5-5**, the user can access the information regarding **Graduation Colleges** in a list view manner and extract it in Excel format along with no. of applicants enrolled into respective institutes.

The user can make use of the search panel to filter out the institution information based on:

• Registration Type (Registration Year)

#### <span id="page-37-0"></span>5.1.5 HOTEL MANAGEMENT REPORT

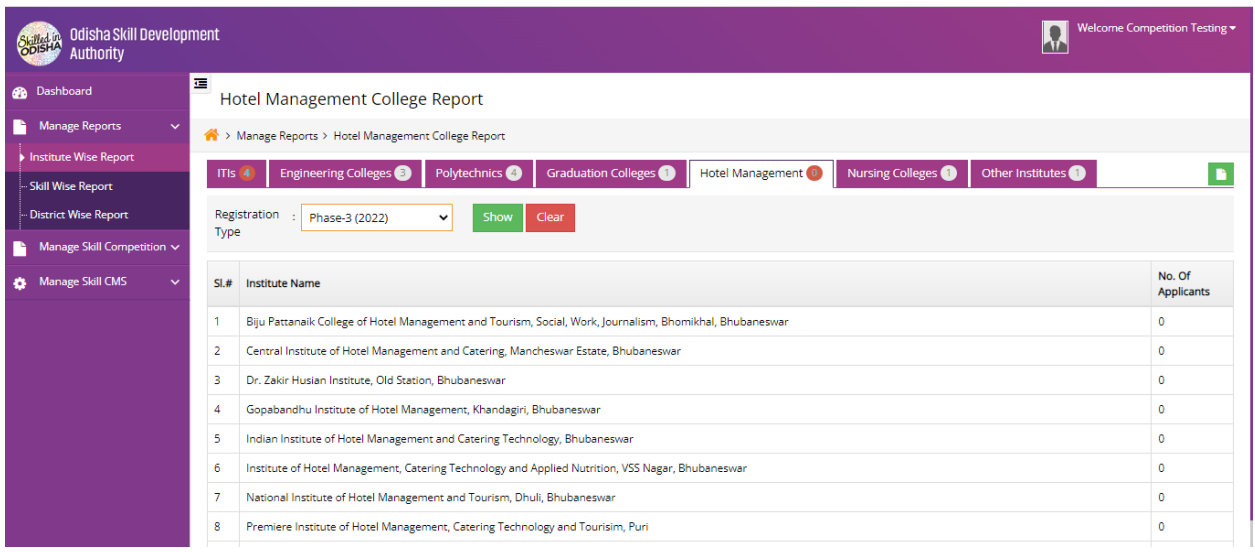

#### <span id="page-37-2"></span> **Figure 5-6 Hotel Management Report** Screen

Referring to **Fig. 5-6**, the user can access the information regarding **Hotel Management** institutions in a list view manner and extract it in Excel format along with no. of applicants enrolled into respective institutes.

The user can make use of the search panel to filter out the institution information based on:

• Registration Type (Registration Year)

<span id="page-37-1"></span>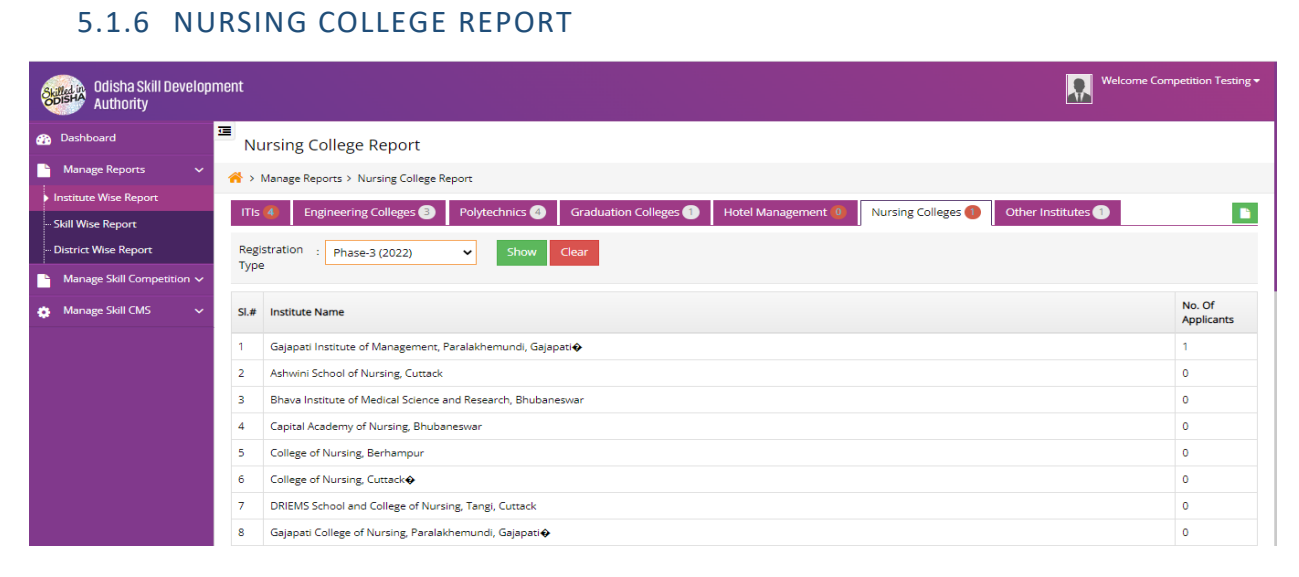

#### <span id="page-37-3"></span> **Figure 5-7 Nursing College Report** Screen

Referring to **Fig. 5-7**, the user can access the information regarding **Nursing College** in a list view manner and extract it in Excel format along with no. of applicants enrolled into respective institutes.

The user can make use of the search panel to filter out the institution information based on:

• Registration Type (Registration Year)

#### <span id="page-38-0"></span>5.1.7 OTHERS REPORT

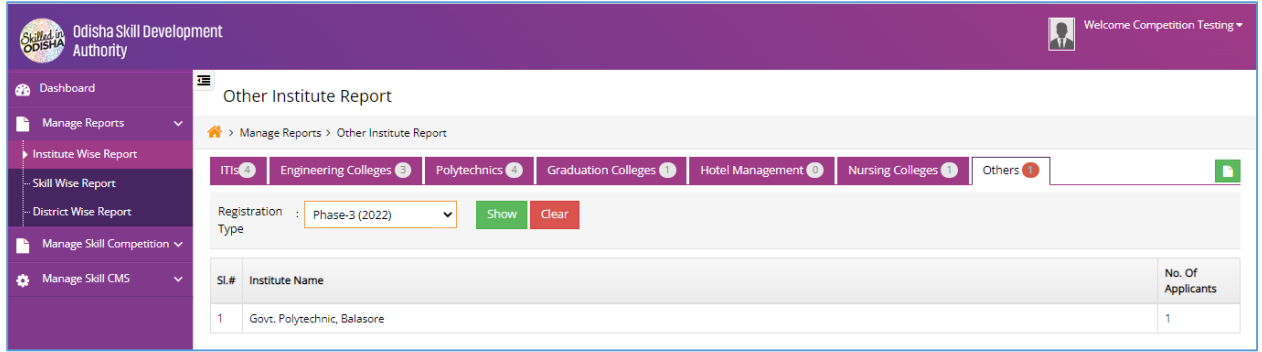

#### <span id="page-38-2"></span> **Figure 5-8 Others Report** Screen

With reference to **Fig. 5-8**, the user can access the information regarding **Others Institution** in a list view manner and extract it in Excel format along with no. of applicants enrolled into respective institutes.

The user can make use of the search panel to filter out the institution information based on:

• Registration Type (Registration Year)

#### <span id="page-38-1"></span>5.2 SKILL WISE REPORT

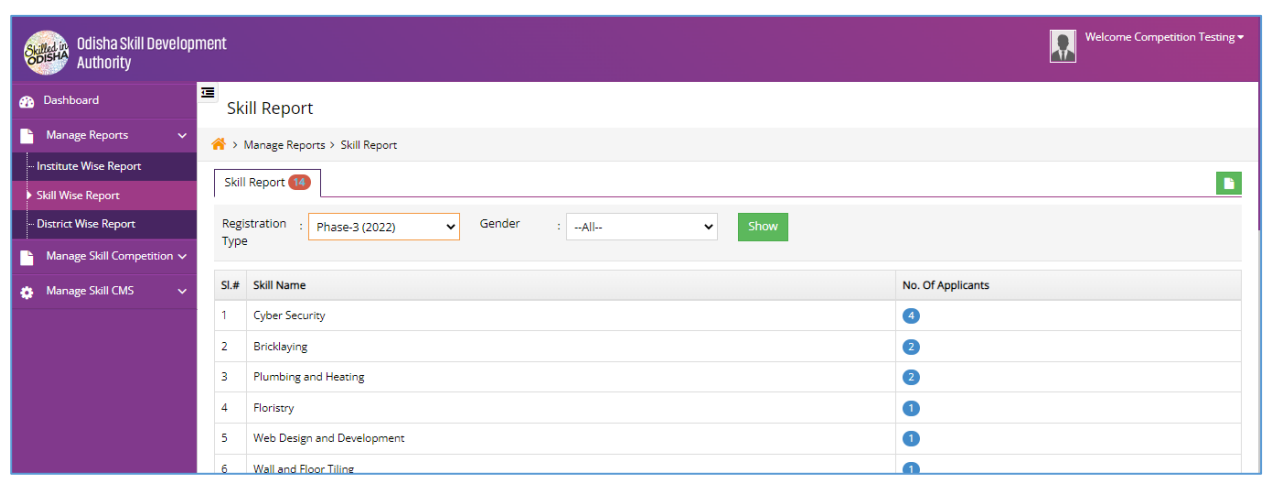

#### <span id="page-38-3"></span> **Figure 5-9 Skill Report** Screen

With reference to **Fig. 5-9**, the user can access the information regarding **Skills** in a list view manner and extract it in Excel format along with no. of applicants enrolled into respective institutes.

The user can make use of the search panel to filter out the institution information based on:

- Registration Type (Registration Year)
- Gender Type

#### <span id="page-39-0"></span>5.3 DISTRICT WISE REPORT

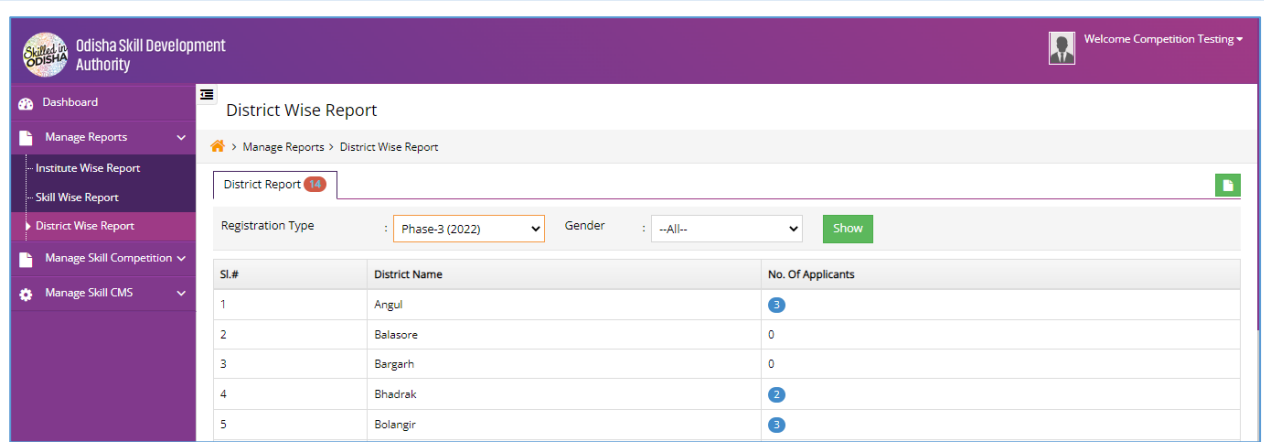

#### <span id="page-39-1"></span> **Figure 5-10 District Wise Report** Screen

With reference to **Fig. 5-10**, the user can access the information regarding **District** in a list view manner and extract it in Excel format along with no. of applicants enrolled into respective institutes.

The user can make use of the search panel to filter out the institution information based on:

- Registration Type (Registration Year)
- Gender Type

#### TABLE FIGURE

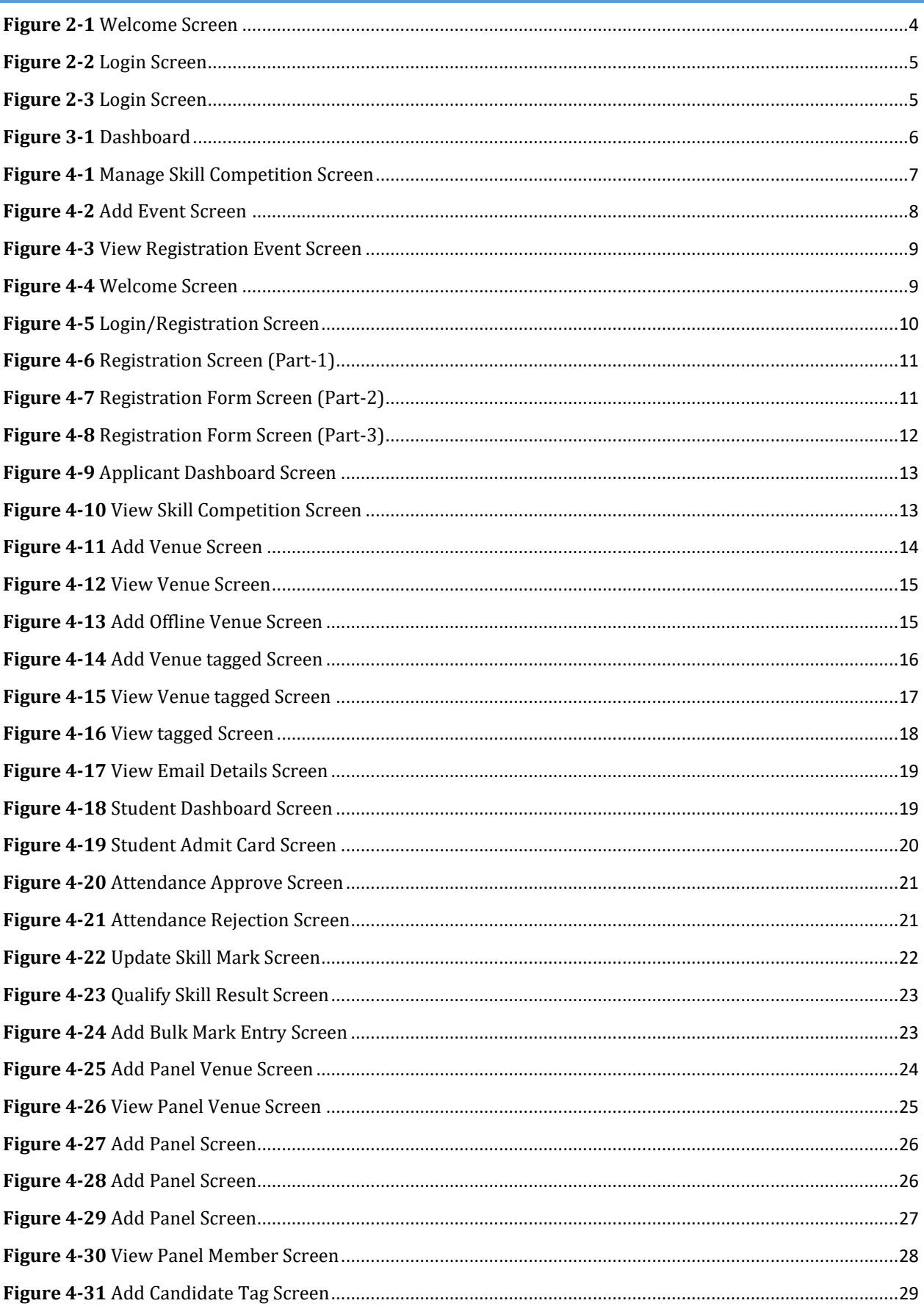

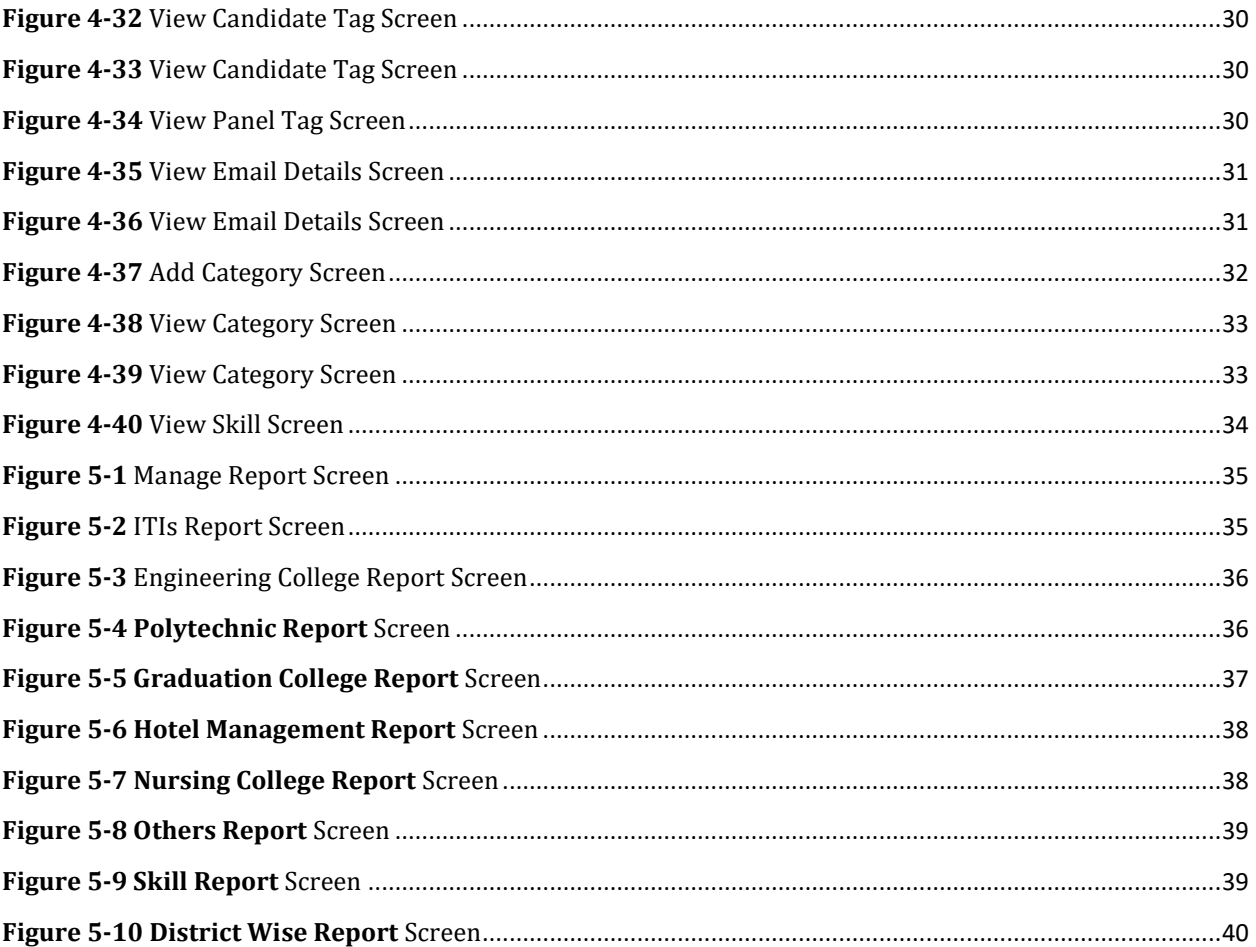